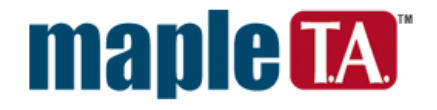

# **Getting Started Guide**

© Maplesoft, a division of Waterloo Maple Inc., 2004

No part of this book may be reproduced, stored in a retrieval system, or transcribed, in any form or by any means — electronic, mechanical, photocopying, recording, or otherwise. Information in this document is subject to change without notice and does not represent a commitment on the part of the vendor. The software described in this document is furnished under a license agreement and may be used or copied only in accordance with the agreement. It is against the law to copy the software on any medium except as specifically allowed in the agreement.

#### **Copyrights**

© 1994 - 2004 Brownstone Research Group, Inc. 2004. All rights reserved.

© Maplesoft, a division of Waterloo Maple Inc., 2004.

WebEQ ™ Math Viewer © 1997-2004 Design Science, Inc. All rights reserved.

#### **Trademarks**

Maplesoft, Maple, Maple T.A., Maple Application Center, Maple Student Center, and Maplet are all trademarks of Waterloo Maple Inc.

Java and all Java-based marks are trademarks or registered trademarks of Sun Microsystems, Inc. in the United States and other countries. Waterloo Maple Inc. is independent of Sun Microsystems, Inc.

W3C is a trademark (registered in numerous countries) of the World Wide Web Consortium; marks of W3C are registered and held by its host institutions MIT, INRIA, and Keio.

MathML Mathematical Markup Language is a trademark of W3C.

WebEQ and MathType are trademarks of Design Science, Inc.

Linux is a registered trademark of Linus Torvalds.

Red Hat is a registered trademark of Red Hat, Inc.

Microsoft, Internet Explorer, Windows, Windows NT are registered trademarks of Microsoft Corporation.

Netscape is a registered trademark of Netscape Communications Corporation.

Blackboard, Building Blocks, and the Blackboard Learning System are trademarks/registered trademarks of Blackboard Inc. in the United States and/or other countries. Usage by permission.

WebCT is a trademark of WebCT, Inc.

All other brand names or product names are trademarks or registered trademarks of their respective companies.

ISBN 1-894511-61-1

# **Table of Contents**

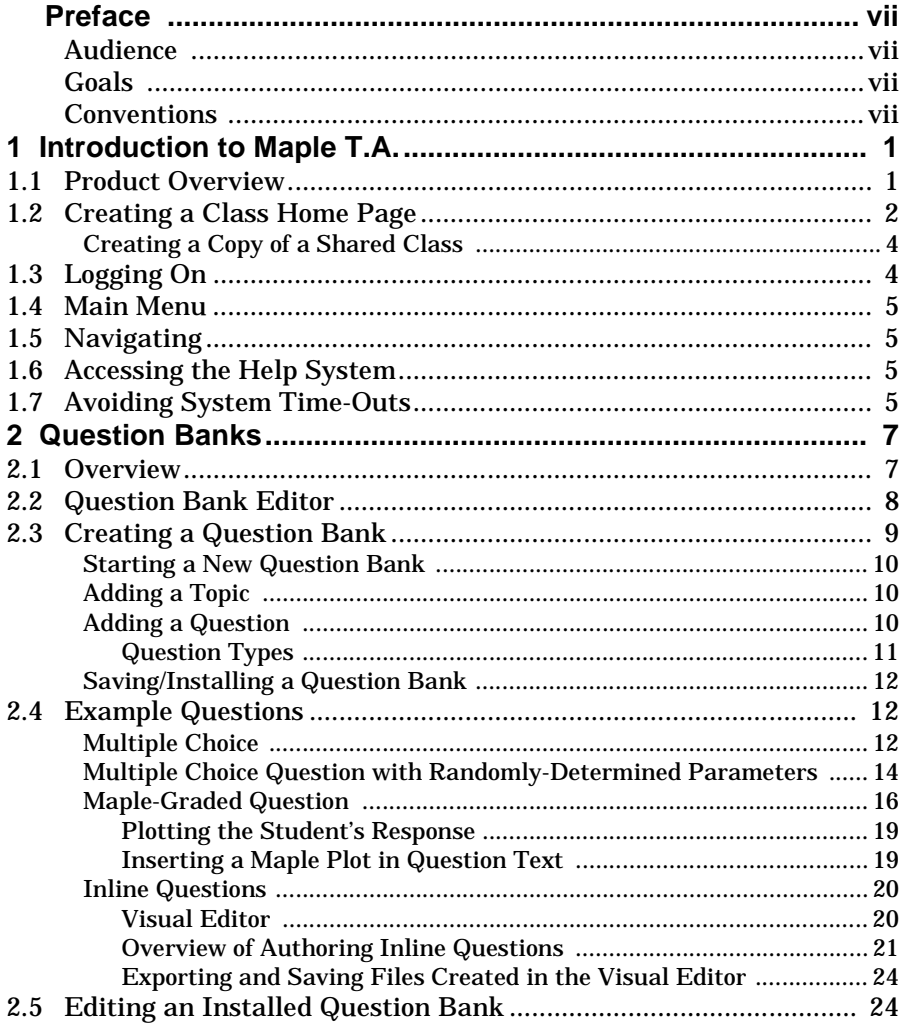

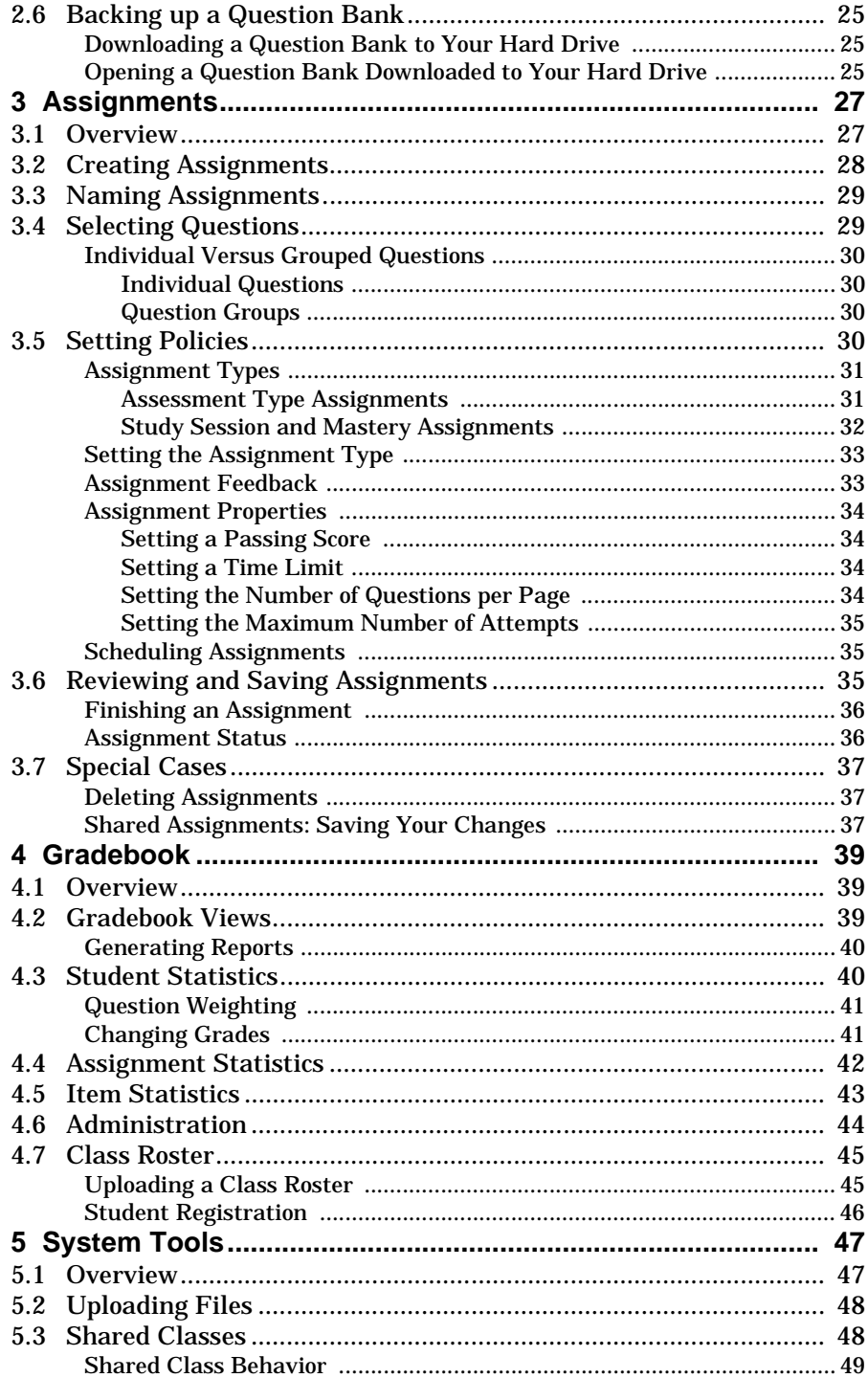

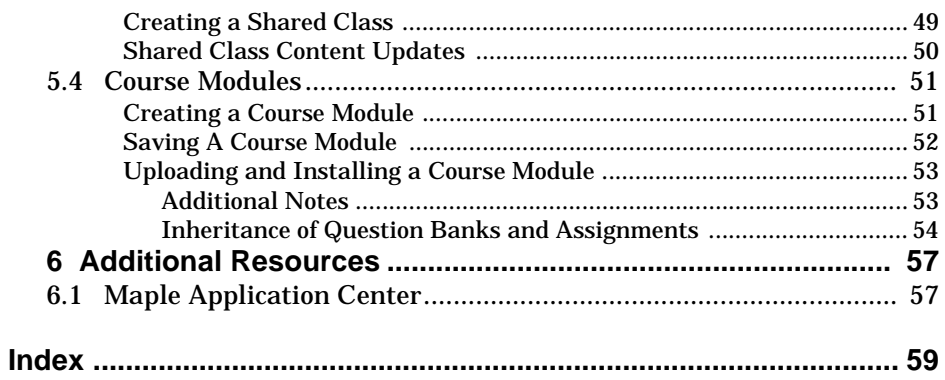

# **Preface**

## **Audience**

The information in this guide is intended for instructors using the Maple T.A. system for the first time.

## **Goals**

This guide serves as an introduction to the Maple T.A. system. The first five chapters provide information related to each component of the system. Where relevant, examples are included. The sixth chapter provides additional resource information.

Initially, the chapters should be read in sequence. This provides a linear introduction to the process of using the components in the Maple T.A. system. However, this guide can be used as a quick reference or as a launching point for the Help system. For your convenience, this guide also includes an index.

## **Conventions**

This guide uses the following typographical conventions.

- **Arial bold font** dialog, menu, or text field
- **Arial bold Important** information that must be read and followed
- **Arial bold Note** additional information relevant to the section or procedure
- **Century Schoolbook bold**  new term
- courier font Maple command or package
- *italics* section or Help system cross-reference

# **1 Introduction to Maple T.A.**

# <span id="page-8-1"></span>**1.1 Product Overview**

Maple T.A. uses **question banks,** for example, questions from class homework, test items, or other class problem material, as the basis for constructing **assignments**.

Four types of users interact with Maple T.A.

- Instructors create questions and assignments.
- System administrators manage system preferences.
- Students complete assignments created by instructors.
- <span id="page-8-0"></span>• Proctors validate student identity and grant assignment access.

As the instructor, you control the rules and policies for assignments, which can range from self-study and homework sessions to proctored exams. When you are satisfied with the questions and rules in your assignment, you publish it for use by students. You can control availability and due dates, and set grading parameters. Grades are automatically recorded in the system **gradebook**, and if necessary, you can change these grades.

Your Maple T.A. class has its own **Class Home Page** URL, which is the entry point for all system interaction for you, the instructor, for your students, and for the proctors in your class. Your class contains question banks, assignments, resource files, and the class gradebook, and also gives you access to several system tools.

<span id="page-8-2"></span>**Students** visiting your Class Home Page are allowed to register in your class, select assignments as you make them available, and review the results of their work on assignments they have completed.

**Note**: As an instructor, you can lock access to student registration. Instead, you can upload a class roster. For details, see *[Class Roster](#page-52-0)* on page 45.

Instructors access the Class Home Page to:

- <span id="page-9-0"></span>• Create and edit question banks
- Create, publish, and manage assignments
- <span id="page-9-1"></span>• Access a gradebook that records student work and assignment results

Class **Proctors** can also log in from your Class Home Page to validate a student's identity prior to administering a proctored exam.

#### **Figure 1-A** Class Home Page

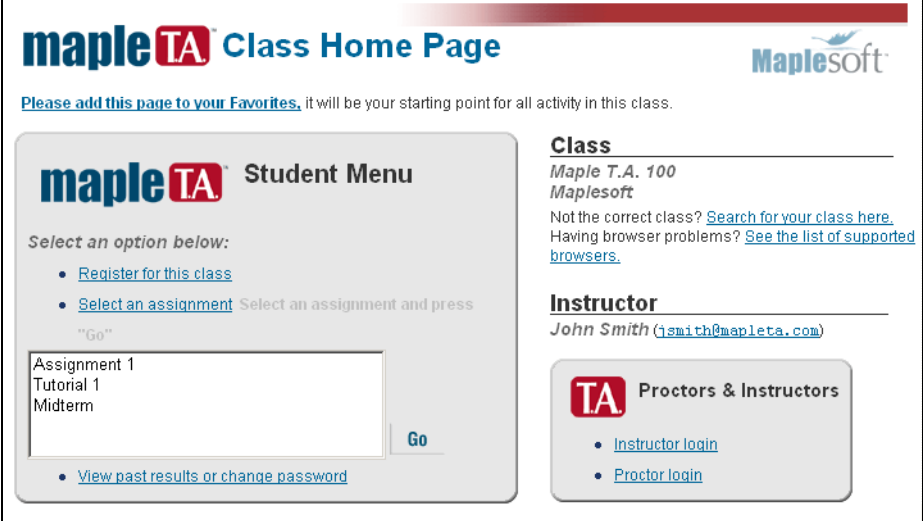

# <span id="page-9-2"></span>**1.2 Creating a Class Home Page**

You or your system administrator creates a unique (new empty) class Web site or one based on shared material.

#### **To create a class home page:**

- 1. Start at the server root address.
- 2. At the root address, the following links are displayed.

**System Administrator**

**Register for a new class** 

**Find your class**

- 3. Click the **Register for a new class** link to begin the class registration process.
- 4. From the **Select Class Template** drop-down list, select a class template or **Root Empty Class** and click **OK**.
- 5. Enter your registration code.

The registration code is the alphanumeric password required that authorizes you to create a copy of a shared class or to create a new, empty class. You obtain it from the person sharing the class or your system administrator.

#### 6. Complete the class registration form and click **Finish**.

#### **Class Name**

Select a unique name for your class, which is displayed as part of your Class Home Page. The class name should be between 5 and 50 characters long. It cannot contain the characters  $\lt$ ,  $\gt$ , or &.

#### **Instructor Name**

Enter your name. On this system, a name can only contain the alphabetic letters A through Z, together with "-" and "'". The first character must be alphabetic. The middle initial can be empty or a single alphabetical character.

#### **Email Address**

Enter your email address. This field is optional.

#### **School Name**

Enter the name of your school. A school name must have between 5 and 50 characters. It cannot contain the characters <, >, or &.

#### **Password**

Select a password to access your Gradebook and create assignments. The password should be at least 5 and no more than 12 letters or numbers. Spaces are not allowed. For your security, the password does not display on the screen. To confirm the correct password, enter it twice.

#### **Class Home Page URL**

You must select a unique home page URL for your class. The system informs you if you have chosen a duplicate URL. Select a short string of letters or numbers that will make an easy-to-remember home site for your class. You must use between 3 and 16 characters, but only a though z, A through Z, and 0 through 9 are allowed. No punctuation, spaces, or special characters can appear in a **Class Home Page URL**.

7. The **Registration Complete** screen opens, displaying the link to your class. Click the link to open your Class Home Page. You can login in as instructor and (if based on a shared template) review the contents of the class.

**Tip**: Add this link to your browser favorites.

## **Creating a Copy of a Shared Class**

You can create a copy of an instructor's shared class.

#### **To create a copy of a shared class:**

- 1. You must be provided with a Class URL, a registration code, and browser instructions to navigate to the specified **Class Home Page**.
- 2. Navigate to the specified **Class Home Page**, and use the Instructor Login to proceed to the next screen.
- 3. Click the **Register a copy of this class** link to initiate registration of your shared class.
- 4. When prompted, use the registration code you were provided to create your new class, which contains all the question banks and assignments of the shared parent class.

# <span id="page-11-2"></span>**1.3 Logging On**

Whether the system administrator provided you with a **Class Home Page** URL and instructor login password or you created your own class home page, open a browser and navigate to the site.

<span id="page-11-1"></span>The **Class Home Page** displays the following dialog and links.

- **Student Menu**  dialog that allows students to register for a class, select an assignment, view past assignment results, and change their password
- <span id="page-11-3"></span><span id="page-11-0"></span>• **Proctors & Instructors** - dialog with login links
- Search links allow you to search for a class and display a list of supported browser configurations

#### **To log into the Instructor Main Menu:**

- 1. In the **Proctors & Instructors** dialog, click the **Instructor login** link. The **Instructor Login** dialog opens.
- 2. Enter the instructor password provided by your system administrator or that you created and click **Enter**. The **Instructor Main Menu** window opens.

## <span id="page-12-4"></span>**1.4 Main Menu**

<span id="page-12-7"></span>The **Instructor Main Menu** provides access to the **Question Bank Editor**, **Assignment Editor**, **Gradebook**, and **System Tools**. When you place your mouse over the links, tool tips are displayed.

**Figure 1-B** Instructor Main Menu

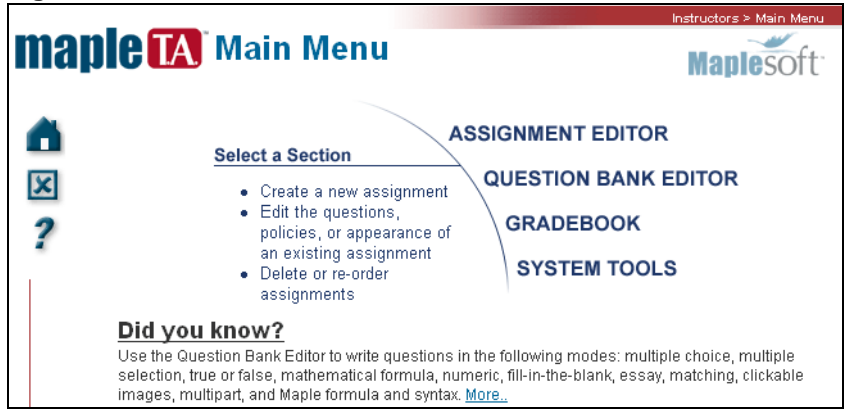

# <span id="page-12-5"></span><span id="page-12-1"></span>**1.5 Navigating**

<span id="page-12-0"></span>To navigate in the Maple T.A. system, use the system navigation buttons located at the left and not the back and forward browser buttons.

# <span id="page-12-6"></span><span id="page-12-3"></span><span id="page-12-2"></span>**1.6 Accessing the Help System**

Click the help icon  $\mathcal{F}$  from any page to access online help for instructors. Your students can get help for students by clicking the same icon.

# **1.7 Avoiding System Time-Outs**

While working on a question bank, the system client (your computer) holds your changes to the working copy of the active question bank. While authoring or editing a question in an assignment, if you click **Finish**, the system places a copy of your question in the class Web site cache.

If you do not interact with the system for the time set in the system properties file (for example, 12 minutes), the system logs you out of your session and purges the question bank data (losing any changes that have not been added to the Web site cache). When you log in, you revert to the cached version of your question bank.

If the system server is restarted, the cache is purged. The system reverts to the last installed version of your question bank. You can also upload a version of the question bank from your hard drive to your client.

If you stop interacting with the system for more than a few minutes, it is recommended that you either:

- Download your question bank to your hard drive
- Install your question bank in your class on the server

The question bank's persistence time is controlled by the system administrator. To change its value, contact your administrator.

# **2 Question Banks**

# <span id="page-14-2"></span>**2.1 Overview**

Maple T.A. uses question banks, for example, questions from class homework, test items, or other class problem material, as the basis to construct assignments.

Question bank files are plain-text files, with a .qu extension, structured according to the Maple T.A. question bank syntax.

Question banks are organized into *topics*, which contain individual questions. Topics help organize questions to match the structure of your course. They can also indicate learning objectives and other organizational schemes. Every question bank has at least one topic, and every topic has at least one question.

<span id="page-14-1"></span><span id="page-14-0"></span>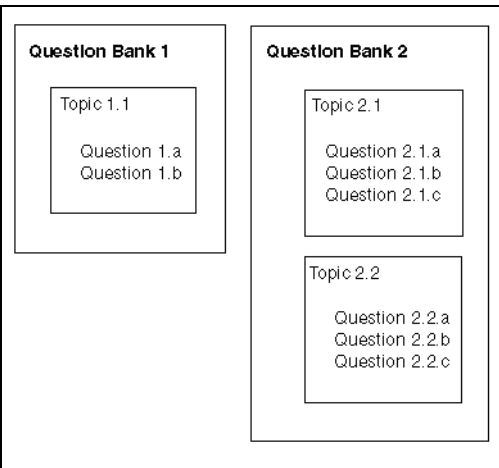

**Figure 2-A** Question Bank Structure

You can author question banks by using any of the following methods.

- Question Bank Editor
- Maple T.A. .qu plain-text script files
- LaTeX files that can produce math-intensive questions formatted to Maple T.A. specifications

This document discusses using the **Question Bank Editor.**

# <span id="page-15-1"></span>**2.2 Question Bank Editor**

The Question Bank Editor allows you to:

- Create a new question bank
- Upload a question bank (.qu file) from your computer
- Download a question bank (.qu file) to your computer
- Edit a question bank from the list of class question bank titles
- Continue editing the question bank project you edited most recently
- Delete a question bank from the list of class question bank titles
- <span id="page-15-0"></span>• Save/Install a question bank

**To navigate to the Question Bank Editor:**

• From the **Instructor Main Menu**, click **Question Bank Editor**.

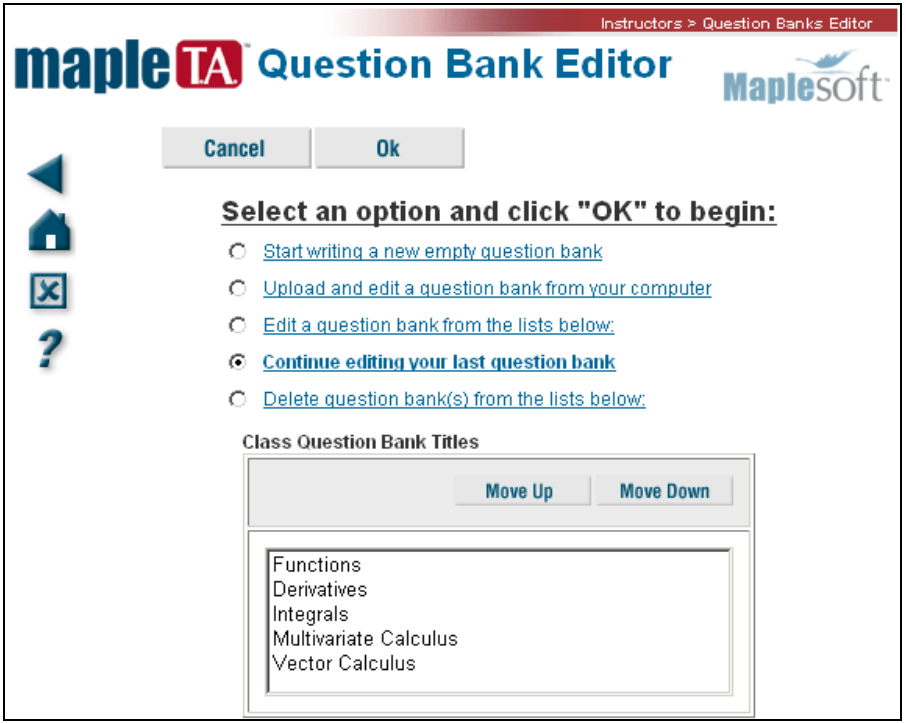

**Figure 2-B** Question Bank Editor

# <span id="page-16-0"></span>**2.3 Creating a Question Bank**

When creating a question bank, the overall process consists of the following.

- Starting a new question bank
- Adding a topic
- Adding questions
- Saving your work by installing your new question bank to the server or by saving a copy to your hard drive.

## <span id="page-17-5"></span>**Starting a New Question Bank**

#### **To start a new question bank:**

- 1. From the **Question Bank Editor**, select the **Start writing a new empty question bank** option.
- 2. Click **Ok**. The **Question Bank Editor>Main Menu** opens.
- <span id="page-17-6"></span><span id="page-17-4"></span>3. Proceed to the instructions in *[Adding a Topic](#page-17-0)*.

## <span id="page-17-0"></span>**Adding a Topic**

#### **To add a topic to your question bank:**

- 1. In the **Question Bank Editor>Main Menu** screen, click **Add Topic**.
- 2. Enter the new topic name. Click **Ok**. The system adds the new topic.
- 3. The left pane displays the new topic name.

Whenever you add a topic, the system collapses any expanded topic, adds the new topic below any pre-existing topics, and expands the new topic. To expand the previously expanded topic, click the triangle to the left of the topic name.

## <span id="page-17-3"></span><span id="page-17-2"></span><span id="page-17-1"></span>**Adding a Question**

#### **To create a question:**

1. In the left pane of the **Question Bank Editor**, expand the existing topic. The topic folder opens and displays the contained questions (by name) in the left panel.

**Note**: If you have just added the topic, the system expands the new topic automatically.

2. Click **Add a question** to create a new question in a topic. The **Question Bank Editor> Add Question** window opens. Begin by selecting a Question Type.

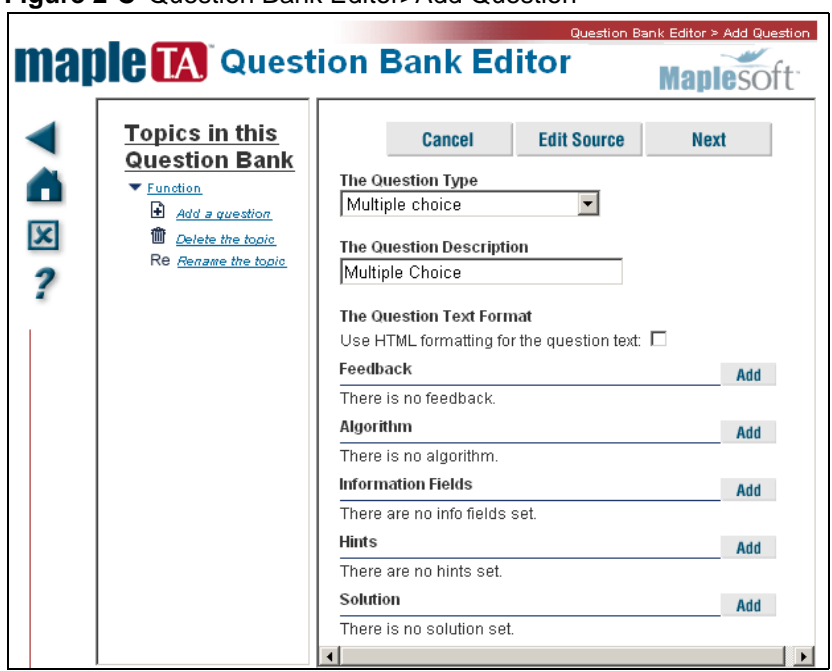

**Figure 2-C** Question Bank Editor>Add Question

#### <span id="page-18-0"></span>**Question Types**

Maple T.A. provides the following question types.

- •Mathematical & Scientific Free Response Question Types (14 varieties including formula, numeric, and questions that use the Maplesoft™ Maple™ mathematical software to grade and plot student responses)
- •Multiple Choice (permuting and non-permuting)
- •Multiple Selection (permuting and non-permuting)
- •True-or-False (non-permuting)
- •Ungraded Essay
- •Graded Free Response (or Fill-in-the-blank) 4 varieties
- •Inline
- •Key Word or Phrase
- •List
- •Clickable Image
- •Short Phrase
- •Matching

•Multipart Questions (consisting of parts that are of any question type; can be nested)

•Questions using a programmable palette of symbols for the entry of student responses

- •Questions with applet interaction
- <span id="page-19-7"></span><span id="page-19-5"></span>•Questions using Web references / objects (including plots)

<span id="page-19-10"></span>For examples, see *[Example Questions](#page-19-0)* on page 12.

## <span id="page-19-1"></span>**Saving/Installing a Question Bank**

When working in the **Question Bank Editor,** the system does not save the changes to the class until you save and install it. After you install a question bank, it is available for assignment creation.

**To install a question bank that has been created or uploaded:**

- 1. Return to the **Question Bank Editor>Main Menu**, if necessary, by clicking the **Main Menu** button.
- 2. Click **Save/Install**.
- 3. Enter a question bank name.
- 4. Click **Ok**. The system reports "Installation successfully completed".

**Note**: If you save the question bank with the same name, the system issues the following warning that you are about to overwrite the question bank.

<span id="page-19-8"></span>This will replace all the topics and questions in that question bank with your current topics and questions. If you save your question bank under this title, any assignments that you have set up to use the question bank that's currently saved with this title will use the new question bank from now on. However records of assignments that students have already taken, will continue to show the questions from the old question bank. Click "OK" to continue and overwrite the existing question bank, or "Cancel" to pick a different title.

# <span id="page-19-3"></span><span id="page-19-0"></span>**2.4 Example Questions**

This document discusses three question types: Multiple Choice, Maple-graded, and Inline. You are guided through a simple multiple choice question, followed by an enhanced version using randomly-determined parameters, and then a Maple-graded question and Inline question.

## <span id="page-19-9"></span><span id="page-19-6"></span><span id="page-19-2"></span>**Multiple Choice**

<span id="page-19-4"></span>The following provides instruction for creating a simple multiple choice question. In addition, navigating, previewing, and enhancing the appearance of a question are discussed. The following procedure assumes you have completed the instructions in *[Adding a Topic](#page-17-0)* and *[Adding a Question](#page-17-1)*.

#### **To create a Multiple Choice question:**

- 1. In the **Question Bank Editor>Add Question** window, select the **Multiple Choice** question type from the **Question Type** drop-down list.
- 2. Enter "Multiple Choice" as a description in the **Question Description** field.
- 3. Select the **Use HTML for the question text** option.

<span id="page-20-0"></span>You can use HTML instead of plain text to write the details of the question and any supporting material (for example, hints, comments, or a worked solution). Use HTML to apply formatting to your text (for example, bold, italics, or a font), or include images, tables, or links to other file resources. For information on uploading files, see *[Uploading Files](#page-55-0)* on [page](#page-55-0) 48.

- 4. Click **Next**. The **Question Bank Editor>Add Question>Multiple Choice** window opens.
- 5. In the **Text of the question** field, enter the following. (Optional. Add the HTML tags to enhance the text*.)*

<p>>>>>>>>big>Question:</big></p>>

<p>What is 17 + 9 ? </p>

**Note**: An enhanced version of this example is provided in the *democlass* included with your installation.

- 6. In the **Choices for the answers** section, enter 26, 27, and 23 as possible answers, one for each field.
- 7. Click the radio button beside the 26 to mark this as the correct answer.
- 8. Click *Yes* for **Change the order of answers**. Click *No* for **Allow more than one selection**.
- 9. Click **Finish**. The **Question Bank Editor>Preview Question** window opens, displaying the question as it appears to the student.

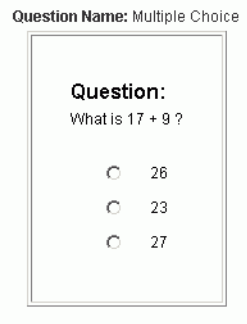

#### <span id="page-21-2"></span>**To test and review your question:**

- 1. In the **Question Bank Editor>Preview Question** window, select the correct answer (26) and click **Grade**. The **Preview Grade** window opens. A **Correct** icon is displayed along with your answer matching the correct answer. Click **Ok** to close this window and return to the **Preview Question** window.
- 2. Again in the **Preview Question** window, select an incorrect answer (23) and click **Grade**. The **Preview Grade** window opens. An **Incorrect** icon is displayed along with your answer and the correct answer. Click **Ok** to close this window and return to the **Preview Question** window.

In the next example, the Multiple Choice question is edited and enhanced by incorporating randomly-determined parameters.

## <span id="page-21-1"></span><span id="page-21-0"></span>**Multiple Choice Question with Randomly-Determined Parameters**

The Multiple Choice question is extended by specifying algorithmic variables, hints, solutions, and feedback. A similar example is in the *democlass* provided with your installation.

Specifying algorithmic variables allows you to generate a question that varies each time you view it. Because values in the question are randomly

determined for each instantiation, students answer variations of the same question.

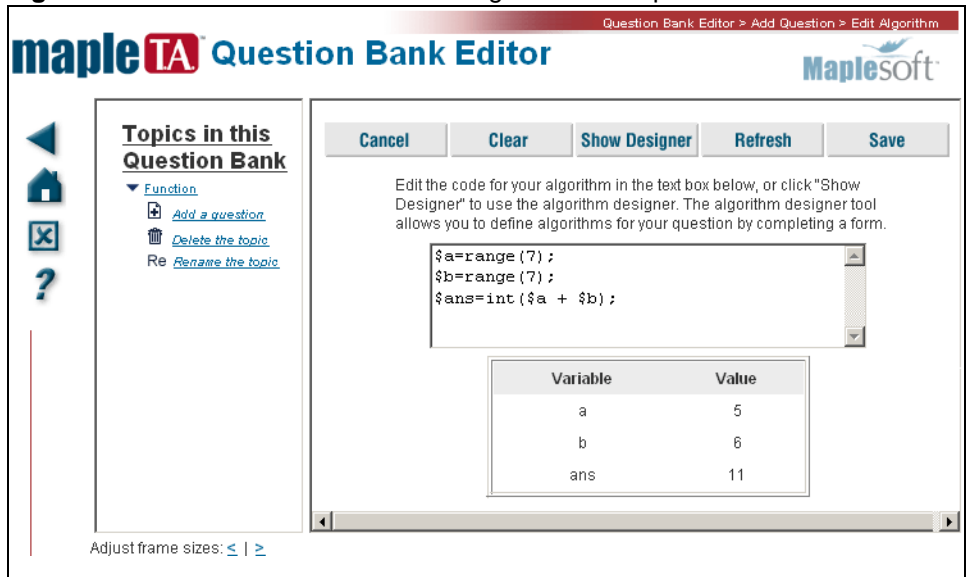

**Figure 2-D** Question Bank Editor with Algorithm Example

#### <span id="page-22-0"></span>**To specify algorithmic variables:**

Continuing with the Multiple Choice question.

1. In the **Preview Question** window, click **Edit**. The **Add Question** window opens.

Note: This procedure will overwrite the first question and not create a new one.

- 2. In the **Question Description** field, change the description to "Multiple Choice Enhanced".
- 3. In the Algorithm section of this window, click **Add**. The **Edit Algorithm** window opens.
- 4. Enter the following code in the first text box.

```
$a=range(7);
$b=range(7);
\text{San} = \text{int}(\$a + \$b);$wronga =int($ans - 1);
$wrongb = int($ans + 2);
```
- <span id="page-23-6"></span><span id="page-23-0"></span>• The  $int(x)$  function returns the integer part of x.
- \$ is required to indicate a variable.
- The question variables are set to  $a$  and  $b$ . These will range from 1 to 7. The answer is set to \$ans, which is the integer value of \$a+\$b.
- As this question is multiple choice, you must generate wrong answers to be displayed alongside the correct answer. For variation, the wrong answer variable \$wronga is set to the randomly generated variable \$ans-1, while \$wrongb is set to the randomly generated variable \$ans+2.
- <span id="page-23-5"></span>• All lines end with a semicolon.
- 5. Click **Save**. The **Add Question** window is displayed.
- 6. In the **Feedback** section, click **Add**. The **Edit Feedback** window opens.
- 7. Enter the following text in the feedback text field.

<span id="page-23-2"></span><span id="page-23-1"></span>The sum of \$a and \$b is \$ans.

- As the instructor, you can choose to have this information shown to students when they view their graded assignments.
- 8. Click **Save**. The **Add Question** window is displayed.
- 9. Click **Next** to open the Multiple Choice window. You must now edit the text of the question and the answer choices to use the variables.
- 10.In the **Text of the question** field, scroll to the text containing the specific question. Replace

```
<p>What is 17 + 9 ? </p>
```
with

```
<p>What is $a + $b? </p>
```
- 11.In the **Choices for answer** fields, replace the previous answers with the variables **\$wronga**, **\$ans**, **\$wrongb**. Ensure that the **\$ans** variable is selected to be the correct answer.
- <span id="page-23-4"></span><span id="page-23-3"></span>12.Click **Finish**. The **Preview Question** window opens. Test the question by selecting an answer and clicking **Grade**.

## **Maple-Graded Question**

The Maple-graded question type uses the Maple™ computer algebra system to generate algorithmic variables in questions, to render plots, and to evaluate student responses. The Maple-graded question type gives you access to the computational power of Maple. It includes facilities for algebra, calculus, differential equations, discrete mathematics, graphics, numerical

computation, and many other areas of mathematics. You can also use Maple to create questions whose responses require sets, differential equations, unevaluated integrals, groups, and many other types of mathematical data.

With the Maple-graded question type, you also have access to the plotting capabilities of Maple. You can use Maple to plot a student response (or a function derived from a student response, for example, the definite integral of the student response) for a Maple-graded question type or display a plot for any question type.

<span id="page-24-2"></span>You must adhere to these guidelines when using Maple code for Maple-graded questions.

- <span id="page-24-4"></span><span id="page-24-3"></span>• A Maple-graded question must use valid Maple code to evaluate the answer. Complete each line of code with a semicolon. For information on Maple code, refer to your Maple system documentation.
- <span id="page-24-0"></span>• The student response code must evaluate to a Boolean value, that is, true or false. In many cases, it is recommended that you use the Maple evalb command.
- Use the long form name for all package commands, for example, VectorCalculus[ArcLength].

<span id="page-24-1"></span>**Note**: Maplet applications are not directly accessible in Maple T.A.

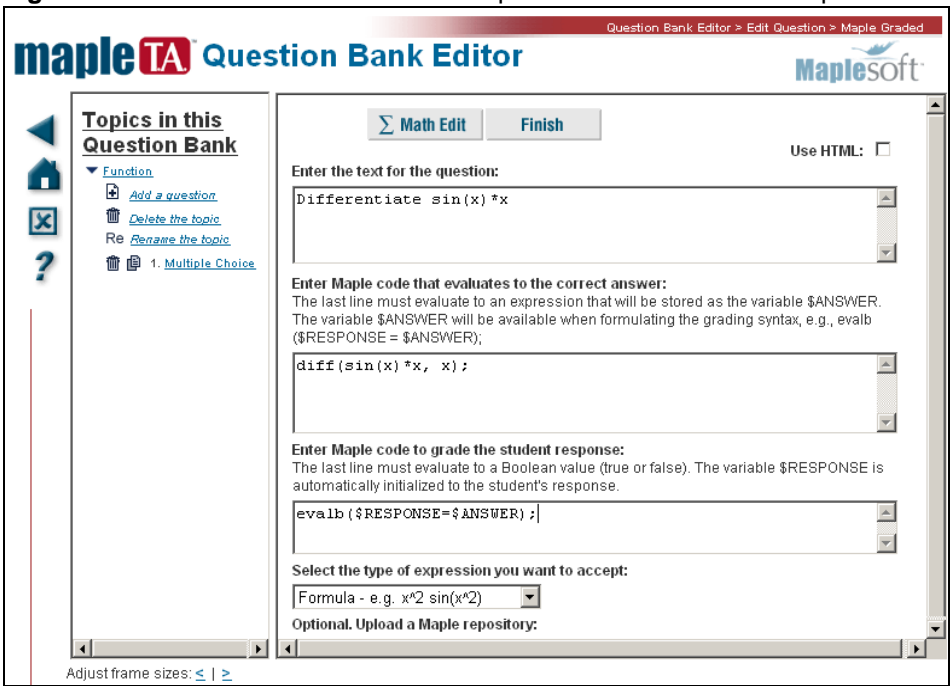

```
Figure 2-E Question Bank Editor with Maple-Graded Question Example
```
#### <span id="page-25-2"></span>**To create a Maple-graded question:**

- 1. Click **Add a question** to create a new question in a topic. The **Question Bank Editor> Add Question** window opens.
- 2. From the **Question Type** drop-down menu, select **Maple-graded**.
- 3. In the **Question Description** field, enter "Differentiation".
- 4. Click **Next**.
- 5. Enter the text of the question field:

```
Differentiate sin(x) * x
```
6. Enter Maple code that evaluates to the correct answer:

 $diff(\sin(x)*x, x);$ 

7. Enter Maple code to grade the student response:

```
evalb($RESPONSE-$ANSWER=0);
```
\$RESPONSE is a system variable that corresponds to the response the student entered when completing the question and \$ANSWER refers to the correct answer you entered in step 6.

**Note**: By default, the Maple-graded question type accepts **Formula** expressions. In **Maple-graded Formula** question types, students can enter a math formula, that is, an expression constructed of numbers, variable names, and the standard arithmetic expressions and functions.The student must not use Maple commands in the response. The instructor must write code such that the student does not have to use a trailing semicolon in the response. For details, refer to the Maple T.A. Help system.

- 8. Click **Finish.**
- 9. Enter the correct answer, **cos(x)\*x+sin(x)**, and click **Grade**.

**Plotting the Student's Response** Using the Maple-graded question type, you can generate a plot of the student's response. This allows students to visually check their response before proceeding.

#### <span id="page-26-4"></span>**To plot the student's response:**

- 1. Click **Edit**, and then **Next**. The **Question Bank Editor>Edit Question>Maple Graded** window opens.
- 2. Scroll to the bottom of the question. In the **Plotting** field, enter:

plot([\$RESPONSE, sin(x)\*x], x= -10..10);

\$RESPONSE is a system variable that corresponds to the student's response.

- 3. Click **Finish**.
- 4. Test the question by entering a response and selecting the **Plot** link. The plot is displayed in a separate window.

<span id="page-26-2"></span><span id="page-26-1"></span>**Inserting a Maple Plot in Question Text** You can also insert a Maple generated plot in the text or answer of any type of question.

#### **To insert a Maple plot in question text:**

- <span id="page-26-3"></span><span id="page-26-0"></span>1. Click **Edit**, and then **Next**. The **Question Bank Editor>Edit Question>Maple Graded** window opens.
- 2. Select the **Use HTML** check box to distinguish HTML tags from general text.
- 3. In the question text field, enter the following command:

<script>drawMaplePlot("plot(sin(x)\*x, x=-10..10)")</script>

4. Click **Finish**. The question text should now include a plot of the expression.

Before leaving the Question Bank Editor, you must install your work to the Maple T.A. server. See *[Saving/Installing a Question Bank](#page-19-1)* on page 12.

## <span id="page-27-0"></span>**Inline Questions**

Inline questions are a flexible and extensible form of free response questions that can include multiple response cells. They are similar to multipart questions in that they provide a shell structure in which to embed other questions. Inline questions are constructed using the Visual Editor.

<span id="page-27-7"></span><span id="page-27-6"></span><span id="page-27-3"></span>**Visual Editor** The Visual Editor is an authoring environment as familiar as your word processor. Using the Visual Editor you enter question text and the correct answers, wherever they should appear. You can apply character formats such boldface, italic, or underlining using toolbar buttons, menu commands, or familiar control key combinations. When you are satisfied with the appearance of the question, you define answer regions or **Student Response Objects** (SROs), and then apply grading and other behaviors in the **SRO Properties** panel at the bottom of the **Editor** window.

<span id="page-27-4"></span><span id="page-27-2"></span>The Visual Editor contains two views of your question: a WYSIWYG editor view (Editor tab), and an HTML editor view (HTML tab) for editing the HTML source code of the question. You can apply character formatting such as boldface, italic, or underlining using toolbar buttons, menu commands, or familiar control key combinations. Your questions can contain any standard HTML elements, including character formatting, tables, embedded images, and media objects. In addition, you can insert algorithmic variables and inline math expressions as required.

<span id="page-27-5"></span>At the bottom of the **Visual Editor** window is the SRO Properties Panel, which allows you to define the SRO mode (question type), grading behaviors, display behaviors, and correct answers. You can define additional behaviors according to the individual question mode you select.

At the top of the Visual Editor window is the command menu and toolbar, including the unique **Make SRO** button and menu option that you use to activate the **Student Response Objects**(SROs) you define in your question.

As the Inline questions form a shell structure in which to embed questions, they support the following question types:

- <span id="page-27-1"></span>• All Formula Question Types: Formula, Formula Mod C, Restricted Formula, Equation, Multiformula, ntuple, Formula List
- Numeric Question Types: with and without required unit dimensions
- Multiple Choice, Non-permuting Multiple Choice (displayed horizontally)
- Multiple Selection, Non-permuting Multiple Selection (displayed horizontally)
- List Questions, including text or menu input styles, exact or relaxed graders, multiple correct or incorrect responses can be specified, partial

credit can be defined for each response, response-specific feedback can be defined.

#### **To create an Inline question:**

- 1. In the **Question Bank Editor>Add Question** window, select the **Inline**  question type from the **Question Type** drop-down list.
- <span id="page-28-0"></span>2. Click **Next**. The **Question Bank Editor** opens the **Visual Editor**.

**Overview of Authoring Inline Questions** Before attempting an Inline question, consider the following process.

- 1. Enter your questions in the **Visual Editor**.
- 2. Highlight the word or words that define the answer to your question.
- 3. Select **Edit**>**Make SRO** from the main menu (or click the Insert SRO button) to activate the selected answers.
- 4. Define the SRO properties in the panel at the bottom of the editor window. You must define the behaviors for each response cell.
- Select the question type
- Configure the grader to be applied
- Define multiple correct, incorrect, or partially correct responses
- Set question presentation styles
- <span id="page-28-1"></span>5. Repeat this process for other SROs within your question item.

#### **To create an Inline List question:**

- 1. In the **Question Bank Editor>Add Question** screen, select the **Inline**  question type from the **Question Type** drop-down list.
- 2. Enter "Inline List" as a description in the **Question Description** field.
- 3. Click **Next**. The **Question Bank Editor** opens with the **Visual Editor** active.
- 4. In the blank text area, enter the following question.

Who introduced the Arabic number system to Europe?

- 5. Enter the correct answer "Leonardo Fibonacci" directly beside the question, and select the text.
- 6. From the **Edit** menu, select **Insert SRO** to activate the selected text as the point for the response text cell to be inserted. The answer text is displayed in red font and yellow highlighting.
- 7. The SRO Properties panel at the bottom of the Visual Editor is now displayed. In the column beside Question Type, click **unset**. A drop-down list of question types is displayed. Select **List Mode**.

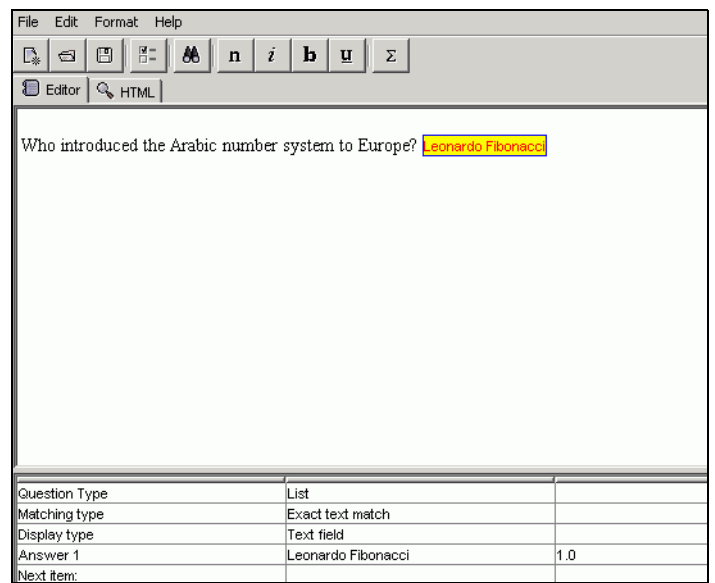

- 8. Set **Matching type** to **Exact text match** (default value) to apply strict grading, case-sensitive, literal string-matching as your grading mode. If you want to invoke a less stringent grader that ignores case sensitivity and punctuation, select Ignore case text match. The List Mode also provides a regular expression-matching grader, useful for customization of the Question Bank Editor.
- 9. The default Display type is Text field, which presents students with a graded free-response cell "blank." For this example, select Drop-down menu to present students with a drop-down menu. Select the adjacent Permute list check box.
- 10.Answer 1 is automatically encapsulated from the text you selected, and defined by default as the answer to the question. Confirm the correct answer. Note that the right column holds a credit definition of "1" for this item.
- 11.Add additional answer choices by completing the Next item field (repeatedly if required). The system automatically numbers your choices. For this List example, enter the following names, "Niels Henrik Abel" "Jean Baptiste Fourier" and "Jacques Salomon Hadamard".
- As you add expected answers the system assigns them a credit value of "0" in the right column. You can click this field and create additional answers that will be graded as fully correct ("1")or partially correct answers (with any value between 0 and 1 assigned).

12.Click the **Finish** button at the top of the **Visual Editor**. The Question Bank Editor displays the question as it is viewed by students.

<span id="page-30-0"></span>If you choose to edit this question, click **Edit**, and then **Next** to return to the **Visual Editor.** Click the highlighted answer in the text field to activate the **SRO Properties** panel at the bottom of the **Visual Editor**.

#### **To create an Inline Numeric question:**

- 1. In the **Question Bank Editor>Add Question** screen, select the **Inline**  question type from the **Question Type** drop-down list.
- 2. Enter "Inline Numeric" as a description in the **Question Description** field.
- 3. Click **Next**. The **Question Bank Editor** opens with the **Visual Editor** active.
- 4. In the blank text area, enter the following question.

Round 2.76789m to three significant digits.

- 5. Enter the correct answer "2.77" directly beside the question and select the number.
- 6. From the **Edit** menu, select **Insert SRO** to activate the selected text (in this case, the number 2.77) as the point for the response text cell to be inserted. The answer is displayed in red font and yellow highlighting.
- 7. The SRO Properties panel at the bottom of the Visual Editor is now displayed. In the column beside Question Type, click **unset**. A drop-down list of question types is displayed. Select **Numeric**.
- 8. The system encapsulates the selected text as the answer definition in the **Number part** field. Confirm the correct answer.
- 9. Click the blank field next to the **Units part** column and enter a required unit dimension for the correct answer (in this case, **m** for meters.) If you do not enter a required unit dimension, the system displays only a single response cell that accepts numbers only for student answers. If you do enter a required unit dimension, students are presented with two cells: one for the number part and one for the unit dimension.
- 10.To set the margin of error, click the **Required with..**. field, which by default is set to **absolute accuracy.**

You can specify absolute precision (student answers must match the defined answer exactly), or a significant figure precision for an exact answer match.

- 11.To set tolerance, use one of the three modes presented. Click **Edit** (in the **Number format** row to specify acceptable number formats). The **Number Format** dialog opens.
- 12.Click **Finish** to save the question.

<span id="page-31-3"></span><span id="page-31-1"></span>**Exporting and Saving Files Created in the Visual Editor** You can save files you create in the Visual Editor to your computer. To upload/open or download/save files using the Visual Editor, you must first configure your system settings for the Visual Editor Java applet. For security reasons, Java applets are not allowed to read or write files on your computer unless you explicitly grant them permission.

## <span id="page-31-0"></span>**To grant permissions to the Inline Question Editor applet:**

- 1. Download the permission installer when the permissions.jar package is offered.
- 2. Save the file to your Desktop.
- 3. Run the permission installer. Double-click the permissions.jar file to execute it.
- 4. If you are using a command prompt, you can execute it with the command java -jar permissions.jar
- 5. A window opens. Enter the address of your class and follow the on-screen instructions through the installation process.
- <span id="page-31-2"></span>6. You must restart your browser to invoke the permissions.

## **To save a file created in the Visual Editor:**

- 1. Select **File**>**Save** from the main menu in the Visual Editor. (Alternatively, click the **Save** button on the toolbar.)
- 2. Select a save location for the file on your PC.

Your file contains all the object definitions and SRO properties and can be uploaded and edited in the Visual Editor during another session.

# **2.5 Editing an Installed Question Bank**

As the need arises, you can edit your installed question banks to reflect new course work.

**To open an installed question bank:**

- 1. From the **Instructor Main Menu**, click **Question Bank Editor**.
- 2. From the **Class Question Bank Titles** list, select a question bank. The **Edit a question bank or question banks from the lists below** option is automatically selected.
- 3. Click **Ok**.
- 4. Proceed with editing as required.
- 5. When you have completed editing, reinstall the question bank. In the **Main Menu** click **Save/Install**.

When reinstalling an updated version of a question bank, you can:

- Replace the previous version by using the same name. New assignments that reference the previous version are automatically edited to use the updated questions from the new version. For example, if a student has already started an assignment, the student will continue to see the old questions. If the student clicks **Grade** and starts a new assignment, the student will see the new questions.
- Keep both versions by using a new name. Assignments that reference the previous version continue to use the previous versions of the questions. To use the new questions, create new assignments or edit old assignments to reference the updated question bank.

## <span id="page-32-1"></span>**2.6 Backing up a Question Bank**

### **Downloading a Question Bank to Your Hard Drive**

The process in this document outlined the creating, editing, and saving/installing of a question bank. However, while editing a question bank, it is recommended that you back up your work by downloading to your hard drive regularly.

#### **To back up a question bank by downloading to your hard drive:**

- 1. Return to the **Question Bank Editor>Main Menu**, if necessary, by clicking the **Main Menu** button.
- 2. Click **Download**. The **File Download** dialog opens.
- 3. The question bank is listed with the temporary name testbank.qu. Click **Save**. In the **Save As** dialog, navigate to a suitable directory and enter a question bank name. Click **Save**. The file is saved with the .qu extension.
- <span id="page-32-0"></span>4. A message is displayed indicating the download is complete. Click **Close**.

#### **Opening a Question Bank Downloaded to Your Hard Drive**

You can upload the saved question bank file (plain-text script file), and then continue editing or install it in your class.

**To open a question bank file that was downloaded to your hard drive:**

- 1. From the **Instructor Main Menu**, click **Question Bank Editor**.
- 2. Select the **Upload and edit a question bank from your computer** option, and click **Ok**.
- 3. To locate your file, click **Browse**.
- 4. Navigate to the source file on your hard drive and click **Open**. The path and filename are displayed in the **Question bank** field of the **Upload File** window.
- 5. To upload the question bank, click **Load**. The **Question Bank Editor>Main Menu** window opens with the topics and questions of the uploaded question bank in the left panel.

**Notes**: To upload a file from the **Question Bank Editor>Main Menu**. Click **Upload** and follow the on-screen instructions.

<span id="page-33-0"></span>You can merge the contents of a question bank file into another question bank file by uploading a question bank while another one is open.

When you upload a question bank file into the system, it performs a set of validation routines to ensure that the questions function. Occasionally, you may encounter an error with a variable name or definition upon uploading. The following is a summary of the system's analysis of variables upon initial loading of a question bank file.

- For variables displayed within HTML text, for example, in a question statement or feedback, a problematic variable does not produce a data value generated from its definition. Instead its variable name is displayed, highlighted in red.
- For variables appearing in non-displayed field parameters, for example, the answer to a question, the variables \$ANSWER and \$RESPONSE default to 0. All others have the variable name passed.

# **3 Assignments**

# <span id="page-34-0"></span>**3.1 Overview**

Assignments are created by selecting questions from question banks. The assignments you create can be organized such that Maple T.A. reorders questions, generates new questions (based on a range of variables you define), or displays a subset of questions. As such, each student viewing your assignment can potentially complete a unique set of questions.

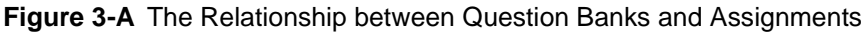

<span id="page-34-1"></span>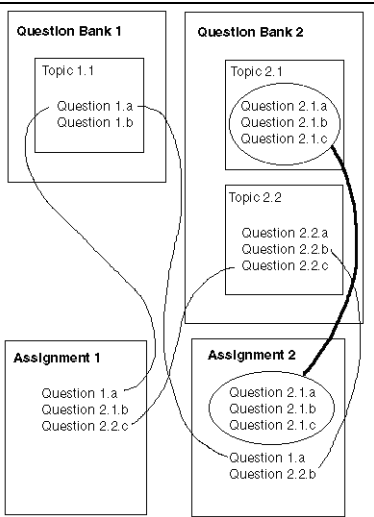

The **Assignment Editor** allows you to create new assignments, edit the content, properties, and appearance of existing assignments, delete assignments, and change the order of existing assignments.

**To navigate to the Assignment Editor:**

• From the **Instructor Main Menu**, click **Assignment Editor**.

**Figure 3-B** Assignment Editor

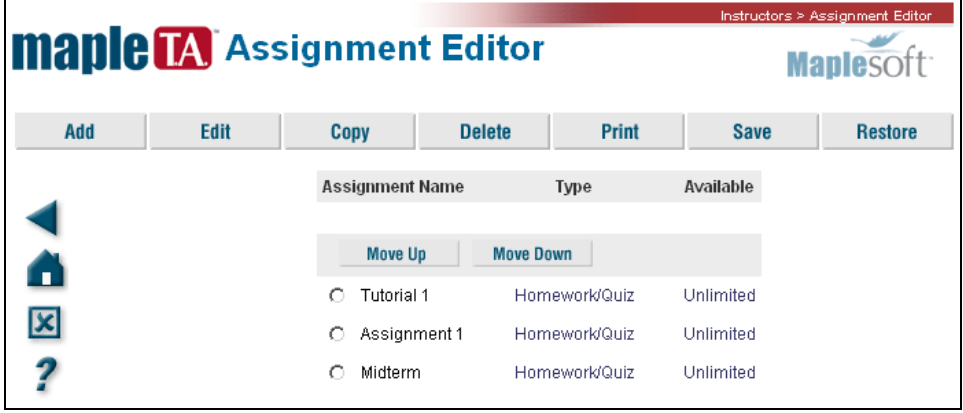

The **Assignment Editor** main menu lists assignments created for your class. These assignments may be populated with a series of assignments based on testing materials, or other shared question banks. If not, you initially see a blank list here. For more information on shared classes, see *[Chapter](#page-55-1) 5.3: [Shared Classes](#page-55-1)* on page 48.

# **3.2 Creating Assignments**

The **Assignment Editor** organizes assignment creation into a four step process.

- Naming your assignment
- Selecting questions
- Establishing rules and policies
- <span id="page-35-2"></span><span id="page-35-1"></span><span id="page-35-0"></span>• Reviewing, finishing, and publishing assignments to your class

#### **To start a new assignment:**

- 1. From the **Assignment Editor** screen, click **Add** to begin a new assignment. The **Assignment Editor** displays four tabs: **Choose Name**, **Select Questions**, **Set Policies**, and **Review & Finish**.
- 2. Proceed to *[Naming Assignments](#page-36-0)* on page 29.

## <span id="page-36-7"></span><span id="page-36-2"></span><span id="page-36-0"></span>**3.3 Naming Assignments**

The assignment name is displayed to students on the Class Home Page.

#### **To name your assignment:**

- <span id="page-36-5"></span><span id="page-36-3"></span>1. In the **Choose Name** tab, enter a name for your assignment in the **Choose A Name For Your Assignment** field.
- 2. Optional. Click the **Advanced** button. Add assignment-level page headers and text for the results page in the appropriate fields.
- 3. Proceed to the instructions in *[Selecting Questions](#page-36-1)*.

## <span id="page-36-10"></span><span id="page-36-8"></span><span id="page-36-4"></span><span id="page-36-1"></span>**3.4 Selecting Questions**

The **Select Questions** tab of the **Assignment Editor** allows you to select questions (individually or as a group) from question banks, assign question weighting, scramble the sequence of delivery, and merge individual questions to form specific question groups.

#### **To select questions from question banks:**

- 1. In the **Assignment Editor**, click the **Select Questions** tab.
- 2. From the **Question Bank** drop-down list, select a source question bank.
- 3. If required, expand the topic lists and select the questions you want from the list on the left using the check boxes. Click the **Add** button after selecting a question or complete the selection process and click the **Add As Items** button. In either case, individual questions are added to your assignment.
- 4. Optional. To add a selection of items as a group, select questions using the check boxes. Click **Add As Group** to include them as a pool of questions within your assignment.
- 5. Optional.
- <span id="page-36-9"></span>• Change the default question weighting (one point per question) to match your requirements.
- Select **Scramble questions** to randomly order the questions when assignments are created.
- <span id="page-36-6"></span>• Reorder questions within your assignment by using the **Move Up** and **Move Down** buttons.
- **Merge** individual selected questions to form new question groups in your assignment.

<span id="page-37-3"></span><span id="page-37-2"></span>6. Proceed to the instructions in *[Setting Policies](#page-37-0)*.

#### **Individual Versus Grouped Questions**

**Individual Questions** If you add selected questions to your assignment as individual questions, each one is included in every version of the assignment served to a student, and you control question weighting individually.

**Question Groups** Adding questions in question groups provides you with the added option of selecting a group of questions and having the system select from the questions at random, according to criteria you specify (for example, choosing three of seven questions from the group each time a new assignment is created for a student). You set a single point value that is applied to every question in the group.

## <span id="page-37-4"></span><span id="page-37-1"></span><span id="page-37-0"></span>**3.5 Setting Policies**

In the **Set Policies** tab of the **Assignment Editor** window, you can:

- Select the type of assignment
- Decide when to make it available to your class
- Set feedback options for the assignment
- Establish other grading policies

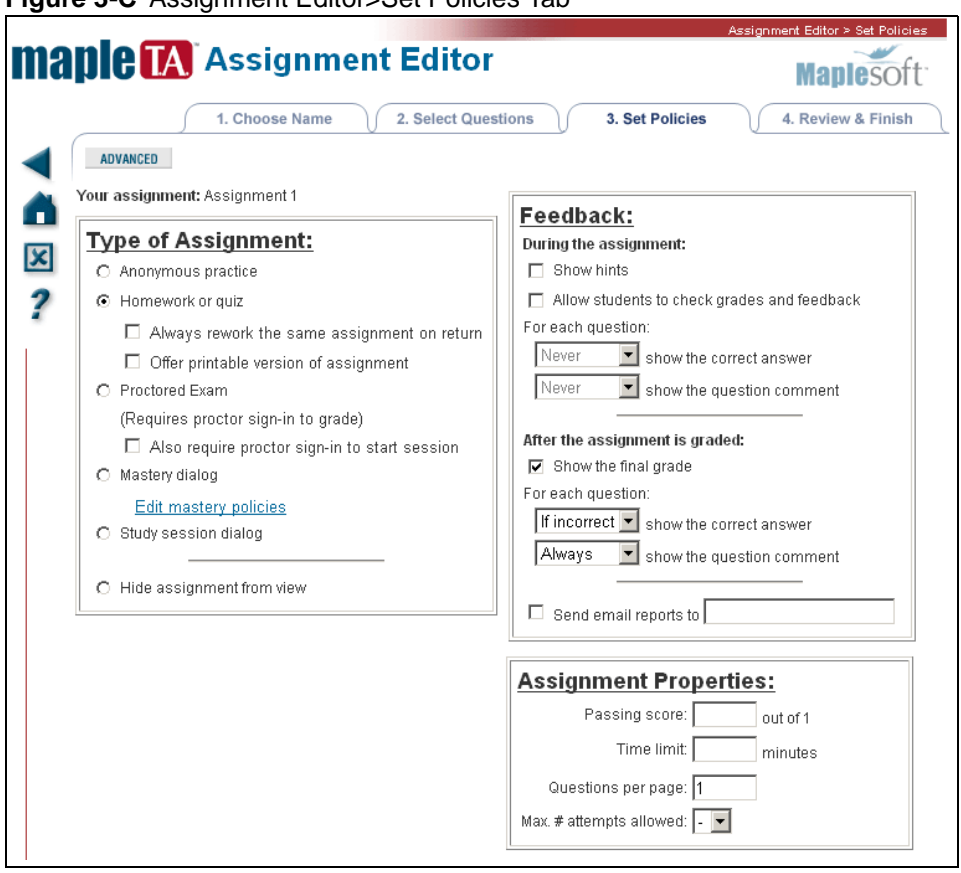

**Figure 3-C** Assignment Editor>Set Policies Tab

## <span id="page-38-2"></span><span id="page-38-1"></span><span id="page-38-0"></span>**Assignment Types**

**Assessment Type Assignments** You can create graded assessments (homework, quizzes, or exams), ungraded practice tests or quizzes, or tutorial assignments. You can configure the number of questions on a page, create test instruction sheets and headers, and set policies for restricted access, repeated attempts, and other options.

Students answer questions one page at a time, and the system records their responses between pages. Jumping from question to question within an assignment is allowed until students complete all questions (or choose to ignore the warnings to do so) and submit their responses for automatic grading.

For **Homework/Quiz** and **Proctored Exam** assignments, individual student results are recorded in the Gradebook.

**Anonymous Practice** assignments are similar to Homework or Quiz assignments; however, students are not required to log in. Any number of questions can be included, and the assignment is delivered in an instructorspecified sequence (or scrambled). Graded assignment reports are produced upon conclusion of the assignment, but results are not recorded in the Gradebook. Students can view their results at the end of the session; no permanent record is maintained. Results can be printed, but are only available for as long as a student displays them.

<span id="page-39-3"></span><span id="page-39-2"></span><span id="page-39-1"></span><span id="page-39-0"></span>**Study Session and Mastery Assignments** Study Session and Mastery assignments usually draw from a large pool of assignment material (often algorithmically generated to produce limitless question permutations). There is no pre-established number of questions for either Mastery or Study Session assignments, questions are drawn from pools throughout the study session.

Assignments are delivered one-question-at-a-time, and the student submits each question for grading individually and immediately, instead of having the entire test graded at the end.

Mastery and Study Session assignment types emphasize the following pedagogical approaches.

- For Mastery assignments, instructors create carefully structured collections of questions grouped by learning objectives. Mastery assignments require a login and password, and results are recorded in the Gradebook. The default delivery is in sequential order.
- For Study Sessions, students control the study process by practicing question after question. You can provide hints and full solutions for questions to students while they work. Results are displayed one question at a time and are not recorded in the Gradebook.

For assignment attributes, see the following table.

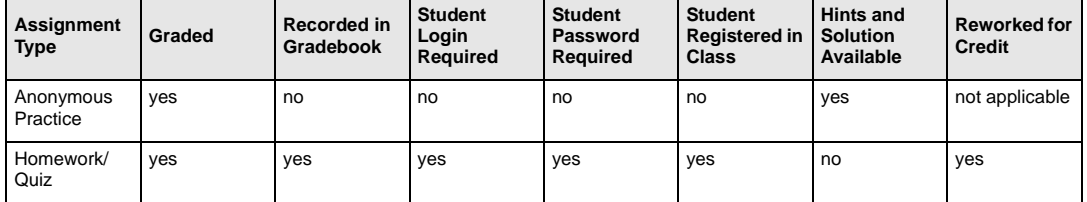

## **Table 1: Assignment Types**

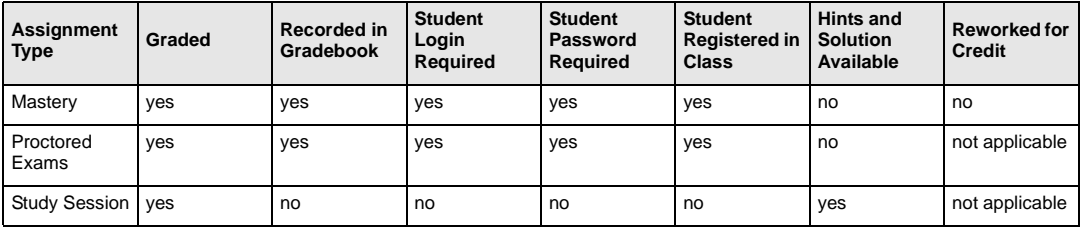

## <span id="page-40-4"></span>**Table 1: Assignment Types**

## **Setting the Assignment Type**

**To set the assignment type:**

- 1. Select one of the options in the **Type of Assignment** group box in the **Set Policies** tab of the **Assignment Editor**. Homework or Quiz is the system default assignment type.
- 2. For any assignment type, you can click the **Advanced** button to set prerequisite conditions.

<span id="page-40-1"></span>If you select Mastery assignment type, by default, questions are organized in sequential order. To specify additional criteria for your assignment, click the **Edit mastery policies** link. For details, refer to the *Set Mastery Policies* help page in the Maple T.A. Help system.

- 3. Optional. Select the **Hide assignment from view** option. This temporarily excludes the assignment from the list of assignments displayed to students on your Class Home Page. Alternatively, you could set the schedule for the assignment to exclude a particular period of time (which also restricts the assignment's availability to students). See *[Scheduling](#page-42-0)  [Assignments](#page-42-0)* on page 35.
- <span id="page-40-2"></span>4. Proceed with the Feedback, Properties, and Scheduling instructions.

## <span id="page-40-0"></span>**Assignment Feedback**

You can specify the type and timing of assignment feedback displayed to students.

<span id="page-40-3"></span>**Note:** You can allow access to question hints (if they exist) in any assignment type. If you choose to display hints and comments but your source questions (from the Question Bank) do not include them, the system ignores the display settings.

#### **To set assignment feedback:**

• To display hints during an assignment, select the **Show hints** check box.

- <span id="page-41-3"></span><span id="page-41-2"></span>• To display the final grade after the assignment is graded, select the **Show the final grade** check box.
- You can show feedback **During the assignment**, for example, displaying the correct answer or comment for each question. In the drop-down lists of the **Feedback** group box, select from **Always**, **If correct**, **If incorrect**, or **Never** condition options for displaying the correct answer or question comment.
- You can show feedback **After the assignment is graded**, for example, displaying the correct answer or comment for each question. In the dropdown lists of the **Feedback** group box, select from **Always**, **If correct**, **If incorrect**, or **Never** condition options for displaying the correct answer or question comment.
- <span id="page-41-7"></span><span id="page-41-4"></span><span id="page-41-1"></span>• If you have set a **Passing score** for the assignment (see *[Setting a Passing](#page-41-0)  [Score](#page-41-0)*), the program can send you an email whenever a student completes the assignment in Homework and Proctored Exam mode, giving the name of the student and the result as Pass or Fail. To receive email notification, select the **Send email reports to** check box and enter your email address.

## **Assignment Properties**

In the **Assignment Properties** dialog, you can set:

- Passing score
- Time limit
- Number of questions on a page
- <span id="page-41-5"></span>• Maximum number of times an assignment may be taken

<span id="page-41-0"></span>**Setting a Passing Score** If you select the Practice, Homework, or Proctored Exam assignment types, you can set a passing score for the assignment. If you set a score, the system assesses each assignment attempt as either Pass or Fail, and records this information in the Gradebook automatically. The field shows the total available score for the assignment (for example, out of 10), which varies according to the composition of your assignment. If you choose to set a passing grade, you can have the system send you email notifications as students meet the passing criteria (see *[Assignment Feedback](#page-40-0)*).

<span id="page-41-8"></span>**Setting a Time Limit** If you select Homework or Proctored Exam assignment types, you can set a time limit for the test. If you set a limit, the program shows the student the time remaining during the course of the test. If the time limit expires during the test, the system informs the student, and does not allow the student to enter responses to any more questions.

<span id="page-41-6"></span>**Setting the Number of Questions per Page** By default, the program displays one question per page when presenting an assignment to students. You can use this option to deliver more than one question per page. If you have used question annotations and set the annotations to display at the top or the bottom of the page in which the question is loaded, your annotations appear as a page-level header or footer (rather than immediately before or after the question).

**Note**: Mastery and Study Session assignments automatically serve one question at a time. This is part of their instructional design and this setting cannot be changed for these assignment types.

<span id="page-42-6"></span><span id="page-42-5"></span>**Tip**: If you are concerned about a student's ability to assess complicated questions over a slower online connection, it is recommended that you accept the default setting for questions per page (which is one-at-a-time). Loading one question at a time usually allows a student to move through the assignment effectively, but also saves each question response as it is completed.

**Setting the Maximum Number of Attempts** For Homework and Proctored Exam assignments, you can set the maximum number of times a student can take an assignment. If the student attempts more than the maximum amount, a message is displayed indicating the restriction. If the assignment is a Proctored Exam, the student can click the **Exception** button displayed in the restriction message screen. A proctor can then provide authorization.

## <span id="page-42-8"></span><span id="page-42-0"></span>**Scheduling Assignments**

Using the calendar function in the **Scheduling** dialog, you can set **Start** and **End** times for each assignment. These times govern the availability of the assignment to students accessing your Class Home Page. Scheduled times refer to your server clock and system's time zone set by your System Administrator.

Before and after the indicated availability window, the assignment is not displayed in the assignment list viewable by students on your Class Home Page; however, unavailable assignments appear in the list of assignments on the **Assignment Editor Main Menu** page. Additionally, unavailable assignments will appear in the student's past results page, if the student completed them.

## <span id="page-42-7"></span><span id="page-42-4"></span><span id="page-42-3"></span><span id="page-42-2"></span><span id="page-42-1"></span>**3.6 Reviewing and Saving Assignments**

In the **Review & Finish** tab of the **Assignment Editor**, you can review assignment summary information, including:

- Assignment Type
- Questions Selected
- Scheduled Availability

• Rules and policies you established

#### **To change settings in your assignment:**

- 1. In the **Review & Finish** tab, click the highlighted link in the category to be changed.
- 2. A prompt appears asking whether to return to the tab where the option is set. Click **OK**. The appropriate **Assignment Editor** tab opens.
- 3. Make changes and return to the **Review & Finish** tab.

#### **Finishing an Assignment**

#### **To accept and publish the assignment you have created or modified:**

- 1. Click **Finish** in the **Review & Finish** tab. You are returned to the **Assignment Editor** list of assignments for your class, where your new assignment is displayed in the list of all class assignments.
- <span id="page-43-0"></span>2. In the **Assignment Editor**, click **Save**. This creates a back up of the class configuration.

<span id="page-43-6"></span><span id="page-43-5"></span><span id="page-43-4"></span><span id="page-43-3"></span><span id="page-43-2"></span><span id="page-43-1"></span>**Important:** Clicking the **Finish** button saves your assignment in cached memory. To permanently save changes made to the assignment and the class configuration, you must click the **Save** button on the **Assignment Editor Main Menu**.

#### **Assignment Status**

Consider the following information regarding your assignment status.

- If you have scheduled the assignment for immediate availability, your new assignment is available for students in the **Student Menu**.
- The system does not save partially completed assignments until you click **Finish** in the **Review & Finish** tab of the **Assignment Editor**. If you begin to create an assignment and then abandon it without clicking **Finish**, your additions and changes are lost.
- If the server shuts down before you click the **Finish** button, your editing changes will be lost. When the server restarts, it uses the last saved version of your assignment data. To reduce the risk of this during long assignment editing sessions, it is recommended that you periodically click the **Finish** button, then select your assignment from the main **Assignment Editor** list of assignments to start a new editing session.

# <span id="page-44-0"></span>**3.7 Special Cases**

## <span id="page-44-2"></span>**Deleting Assignments**

You can select and delete assignments in the main **Assignment Editor** window. If there are grades associated with an assignment, and you rename or delete the assignment, a copy is made. Also, results continue to be available through individual student records. To learn more about the Gradebook, see *Chapter [4: Gradebook](#page-46-0)* on page 39.

## <span id="page-44-1"></span>**Shared Assignments: Saving Your Changes**

The following information refers to shared assignments. You may want to return to this section after reading *Chapter [5.3: Shared Classes](#page-55-1)* on page 48.

When you complete changes (by clicking **Finish** in the **Review & Finish** tab) in a shared assignment and change the Assignment Name, your copy of the assignment automatically appears in the Assignment List of the **Assignment Editor Main Menu.**

Your assignment appears under its new name at the *top* of the Assignment List. Note that the original assignment - inherited from the shared or template class - also appears in the list.

If you do not want the *original* assignment to appear, remove it from view.

• In the **Type of Assignment** group box of **Set Policies** tab, select the **Hide assignment from view** option.

If you do want both assignments to appear, save the class configuration.

• In the **Assignment Editor Main Menu**, click the **Save** button.

This creates a back-up of your class configuration, which serves as a snapshot of your class. To revert to this previously recorded class state (which restores assignments, installed question banks, and other class settings), click the **Restore** button.

# <span id="page-46-0"></span>**4 Gradebook**

# <span id="page-46-1"></span>**4.1 Overview**

Maple T.A. automatically stores the session scores in the **Gradebook** for assignments requiring students to login. The Gradebook stores information for each student, such as the assignment start time, the time spent on the assignment, and the individual assignment question performance.

The Gradebook allows you to:

- View, analyze, and report scores and statistics for students, assignments, and question items
- Review and edit student results for specific graded sessions
- Create reports organized by student, assignment, or by question item
- Export grades to comma-delimited or tab-delimited (.txt) files
- Complete administrative tasks, such as changing passwords, managing rosters, and sending messages to students

#### **To access the Gradebook:**

• From the **Instructor Main Menu**, click **Gradebook**.

# **4.2 Gradebook Views**

The Gradebook provides three views of assignment data: by student, by assignment, and by assignment item or question. These views correspond to the first three tabs in the Gradebook. (For information on the Administration tab, see *[Administration](#page-51-0)* on page 44.)

- To view a list of students and their grades, click the **Student Statistics** tab.
- To view summary statistics for each assignment, click the **Assignment Statistics** tab.
- <span id="page-47-1"></span><span id="page-47-0"></span>• To view summary statistics for each question on an assignment, click the **Item Statistics** tab.

## **Generating Reports**

Before you can change assignment weighting, grades, or add comments, you must generate a report.

## **To generate a report in the Gradebook:**

- 1. In the **Student**, **Assignment**, or **Item Statistics** tab, select the assignment(s) to include in the report.
- To include more than one assignment, press the CTRL key and click the assignments.
- To include all assignments, click **Select all**.
- 2. Select the data to include in the report from the **Show Results**, **Date Range**, **Display**, and **Grade Style** group boxes.
- 3. Select **Printer-Friendly Table** to display the report in a separate window. Otherwise, the report displays below the **Get Report** button.
- 4. Click **Get Report**.

# <span id="page-47-2"></span>**4.3 Student Statistics**

On the Gradebook **Student Statistics** tab, you can select from the following options to build reports.

- Assignment(s) To specify assignments to include. (Use CTRL to select more than one assignment.)
- Show Results To display results, for example, best or most recent.
- Date Range To specify date range. Assignments completed within that date range will be included in the report.
- Display To display date and time the assignment was started, the time required to complete, and the Student ID.
- Grade Style To indicate presentation style for the grade.
- Printer-Friendly To display the report in a separate window.

**Figure 4-A** Student Statistics Tab

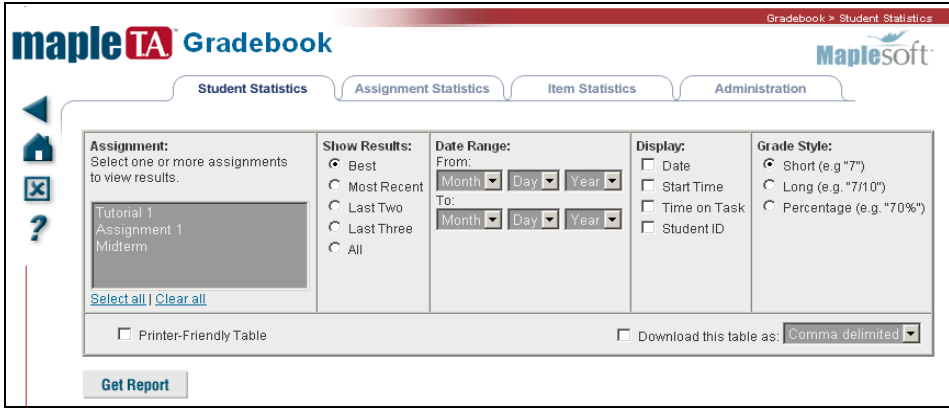

From the generated report, you can view a student record report.

**Figure 4-B** Student Record

|                                                                                                    |  |       |                                                         |                                                                                                    |                    | Gradebook > View Student Record |  |
|----------------------------------------------------------------------------------------------------|--|-------|---------------------------------------------------------|----------------------------------------------------------------------------------------------------|--------------------|---------------------------------|--|
| <b>Maple TA</b> Gradebook                                                                                                    |  |       |                                                         |                                                                                                    |                    | <b>Maplesc</b>                  |  |
|                                                                                                    |  | Close | <b>Show Hidden</b>                                      | Edit                                                                                                    | <b>See Details</b> |                                 |  |
| Name: Jane Doe<br>Login: idoe<br>ID: 87982739843<br>Class: Maple T.A. 100                                                                                                    |  |       |                                                         | The most recent assignment that the student took was started on 5/20/04 at<br>11:03 AM. The student has taken a total of 2 homework assignments. There is<br>no currently active test. |                    |                                 |  |
| <b>Past Assignments</b><br>Select one of the assignments listed below and click the "See Details" button to see the student's answers and<br>detailed grading, or to regrade an assignment. |  |       |                                                         |                                                                                                    |                    |                                 |  |
| Assianment 1                                                                                                    |  | O     | 5/20/04 at 11:03 AM homework 7.66 Time taken 2 minutes. |                                                                                                    |                    |                                 |  |

## <span id="page-48-1"></span>**Question Weighting**

<span id="page-48-3"></span>After you generate your assignment grade report from contents of the **Student Statistics** tab, you can set weighting for each assignment with respect to the cumulative grade for the class. Click **%Weight** in the report. The **Set Weightings** window opens.

## <span id="page-48-2"></span><span id="page-48-0"></span>**Changing Grades**

From the resulting report of **Student Statistics**, you can change a student's grade. You may change a student's grade for several reasons:

- The system does not automatically grade essay questions, so you must enter a grade for any essay questions included in your assignment.
- You might choose to raise a student's grade based on effort, improvement, or other subjective measures.
- You might choose to apply a curve, based on the performance of the entire class.

#### **To change a student grade:**

- 1. In the resulting report, click the student name. The student record opens.
- 2. Select the assignment and click **See Details**. The assignment results are displayed.
- <span id="page-49-2"></span><span id="page-49-1"></span>3. Edit the grade in the **Change grade** field on the right-hand side of the screen, and click **Change**.
- 4. Optional. Add comments. Students see these comments when they review their performance on the test. You can add personalized comments to help individual students understand their scores and master the material.
- 5. Click **Close** to close the student record.
- 6. Click **Get Report** to regenerate the statistical information.

# <span id="page-49-0"></span>**4.4 Assignment Statistics**

In the **Assignment Statistics** tab, you can select from the following options to build a report.

- Assignment(s) To include in your report (use CRTL to select more than one assignment).
- Date Ranges To specify date range. Assignments completed within that date range will be included in the report.
- Printer-Friendly To display the report in a separate window.

The following is a sample report covering a single assignment.

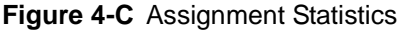

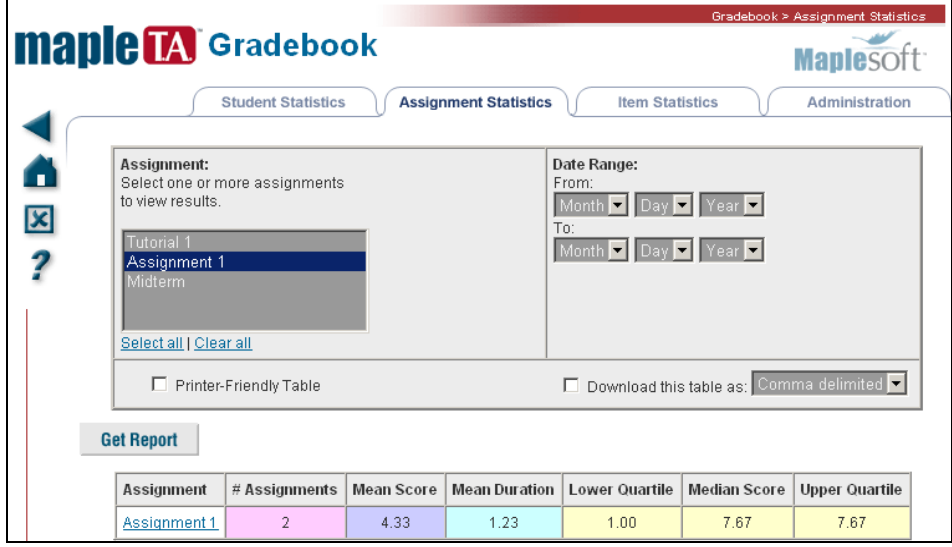

# <span id="page-50-0"></span>**4.5 Item Statistics**

The system collects statistical data on the questions used in your assignments. It can produce various statistical analyses based on item usage and student performance automatically.

On the **Item Statistics** tab, select from the following options to build a report.

- Assignment(s) To specify items from particular assignments (use CTRL to select more than one assignment).
- Date Range To specify date range. Assignments completed within that date range will be included in the report.
- Printer-Friendly To display the report in a separate window.

The following is a sample report covering a single assignment.

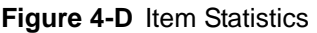

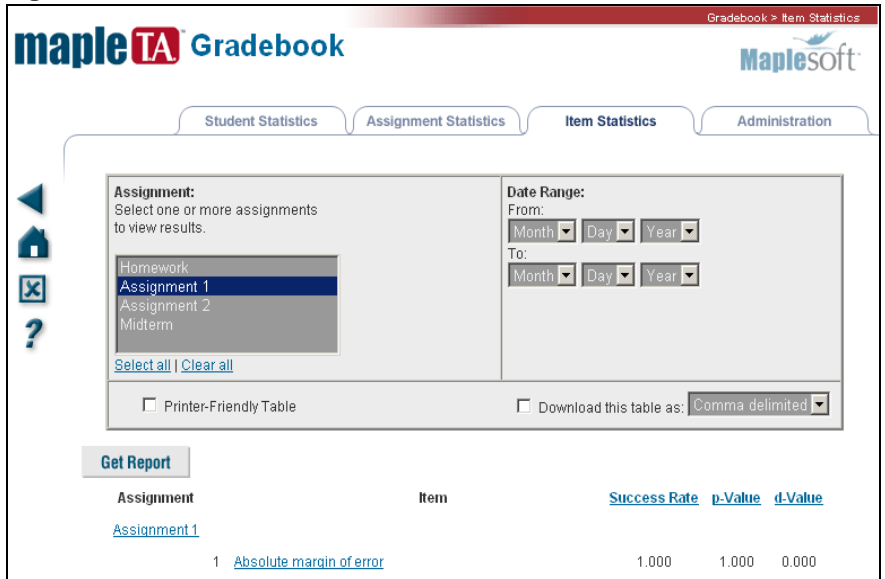

# <span id="page-51-2"></span><span id="page-51-0"></span>**4.6 Administration**

The Gradebook **Administration** tab displays a list of all students registered in the course, including their names and logins. You can use this to:

- <span id="page-51-3"></span><span id="page-51-1"></span>• Edit student information for individual students.
- Upload a class roster using the **Upload Roster** option. For details, see the following section.

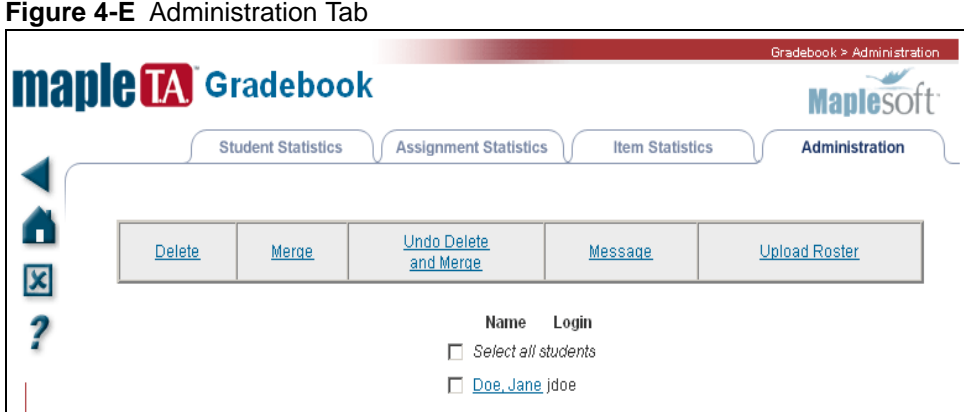

# <span id="page-52-2"></span><span id="page-52-0"></span>**4.7 Class Roster**

Before the **Gradebook** can begin tracking student performance, it must have a student roster. You can create a roster by:

- Uploading a roster. See *[Uploading a Class Roster](#page-52-1)*.
- <span id="page-52-7"></span><span id="page-52-5"></span><span id="page-52-4"></span>• Allowing students to register themselves for your course. See *[Student](#page-53-0)  [Registration](#page-53-0)* on page 46.

## <span id="page-52-1"></span>**Uploading a Class Roster**

You can upload a class roster using the **Upload Roster** option on the **Administration** tab. The system uploads a text file (for example, **\*.txt** and **\*.rst**) that has one line for each student and has the following format:

<span id="page-52-6"></span><span id="page-52-3"></span>first name, middle initial, last name, student ID, login, password, email

- The fields that are underlined are required.
- First Name must be at least one alphabetical character.
- Middle Initial must be no more than one alphabetical character.
- Last Name must be at least one alphabetical character.
- Student ID must be at least five alphanumeric characters
- Login, password, and email are optional, but if a login is provided for a student, a password must also be provided.
- If no login is provided the system generates a login and password, which is displayed on the next page. You must print this page. If it is not printed, the automatically generated login and passwords will be lost.
- The fields can be delimited by space, tab, or comma characters.
- <span id="page-53-1"></span>• If you have a null required field, for example, the student did not provide a middle initial, use two consecutive delimiters.

#### **To upload a class roster:**

**Important**: Create your class roster as a text file and save it.

- 1. In the **Gradebook**, click the **Administration** tab.
- 2. Click **Upload Roster**.
- 3. Select your **File Type** based on the type of delimited text file or spreadsheet.
- 4. To locate your class roster, click **Browse**. Navigate to the file.
- 5. Click **Ok**. A screen listing the students' names, logins, and passwords is displayed.
- 6. Click **Ok**. You return to the **Administration** tab.

## <span id="page-53-0"></span>**Student Registration**

Students can register for your class using the **Register as a student in this class** link in the **Class Home Page**. They must complete the form on the **Student Registration** screen. You can lock access to this form of registration by using the **System Tools**. For more information on managing your system, see *Chapter [5: System Tools](#page-54-0)* on page 47.

# <span id="page-54-0"></span>**5 System Tools**

# <span id="page-54-1"></span>**5.1 Overview**

The **System Tools** facility enables you to manage your class and exchange course material between your class and others with Maple T.A. You can perform the following tasks.

- Register and manage proctors for your course
- Edit your instructor profile
- Change your class password
- Lock or unlock access to student registration for your class
- Share your assignments and question banks with other instructors
- Work with files on your class Web site
- Download browser efficiency packages
- Create and deploy course modules

In this chapter, the following topics are covered.

- Uploading files to your class Web site
- Shared classes
- Course modules

#### **To access System Tools:**

• From the **Instructor Main Menu**, click **System Tools**.

# <span id="page-55-6"></span><span id="page-55-0"></span>**5.2 Uploading Files**

In conjunction with your Class Home Page, your class also has a Web site folder on the system that you can use to store images and other resource material used in your question banks. The **Website Editor** provides a list of the Web site content and gives you options for uploading, organizing, and deleting files.

## **To manage files on your class Web site:**

<span id="page-55-7"></span><span id="page-55-5"></span>• From the **System Tools** main menu, select **Website Editor**.

You can upload multiple resource files to your class Web site if you package them in a compressed zip file first. The **Zip Archive** option is useful if you have many files to upload.

### **To upload a file:**

- <span id="page-55-3"></span>1. Click the icon next to the instruction **upload files(s) to this point...** The **Website Editor/Upload Files** screen is displayed.
- 2. Click **Browse** to locate and select the file.
- 3. Click the **Single File** or **Zip Archive** radio button. The system uploads the file directly to your class Web site, giving it the name that you specify. (The default name is the name of the file on your computer.) In the case of a zip file, the program extracts all the files from the selected zip file and uploads them to the Web site. (If the selected file is not a zip file, the program does not upload a file.)
- 4. Click **OK** to perform the upload and return to the list of files on your Web site. The uploaded file appears with the list of files in the **Website Editor**.

<span id="page-55-4"></span><span id="page-55-2"></span>**Important**: The default maximum size of a file that can be uploaded is 1024 KB.

# <span id="page-55-1"></span>**5.3 Shared Classes**

You can share your question banks, resources, and assignments with other instructors.

- Class sharing is an ideal way to manage multiple class sections of a large course using common question banks and assignments, ranging from practice sessions to exams.
- Shared classes can also contain unique question banks and assignments that are not part of the parent class.

Question banks and assignments inherited from a parent class are always identified in lists by the shared class icon, which appears beside the assignments and question banks.

#### **To access the Share Class window:**

<span id="page-56-3"></span><span id="page-56-0"></span>• **From the System Tools menu,** select **Share Class**.

### **Shared Class Behavior**

<span id="page-56-2"></span>Changes, additions, and deletions made to question banks and assignments in the parent class are automatically distributed to child classes.

If you edit a client question bank that you inherited from a parent class, your changes populate any assignments in your class that use the edited questions, provided you save your question bank with the same name (using the **Save/Install** option in the **Question Bank Editor**).

If you edit an assignment that you inherited from the parent class, your changes are reflected in the assignment sessions taken by students in your class immediately after you save your changes.

**Important**: In general, changes to question banks or assignments in the parent class automatically update the copies of the question banks or assignments in your child classes. However, if you edit and then save your copies of the inherited materials using their original names, you do not receive updates. You are strongly encouraged to save your edited copies of these materials using a unique name so that you will receive automatic updates from the parent class to the inherited contents of the same name.

## <span id="page-56-4"></span><span id="page-56-1"></span>**Creating a Shared Class**

**To share the contents of your class with other instructors:**

- 1. From the **Instructor Main Menu**, select **System Tools**.
- 2. Click the **Share Class** option. The **System Utilities Share Class** window opens.
- 3. To share your class, click the **Shared** radio button.
- 4. Enter a **Registration Code** and click **OK**.
- 5. Click **Ok** to save your changes.

To enable others to create a copy of your class, including your question banks and assignments, simply distribute your Registration Code along with your class home page URL.

On your **Instructor Login** dialog, a Register for this class link appears, enabling others to register a copy of this class.

#### <span id="page-57-0"></span>**To remove class sharing:**

- <span id="page-57-1"></span>1. From the **Instructor Main Menu**, select **System Tools**.
- 2. Click the **Share Class** option. The **System Utilities Share Class** window opens.
- 3. Click the **Not Shared** radio button.
- <span id="page-57-2"></span>4. Click **OK** to save your changes.

## **Shared Class Content Updates**

The following applies to changes you make to inherited question banks, whether you make changes to them individually using the **Question Bank Editor** or if you use **Course Modules** to make global changes that affect inherited question banks. (Course Modules are described in the next section.)

If you install a course module that has a new version of a question bank with the same name as a question bank in the parent class, you permanently break the link to the parent class version of the question bank. The same rule applies if you edit a parent question bank and then **Save/Install** it using the original name as the parent class.

To refresh the content of your class to match that in the parent class or to restore the link to the parent class version of the content, you must:

- Save your new, edited question bank under a different name and then delete the version that has the same (original) name as the original in the parent class question bank.
- Delete the edited/modified version of the question bank.

The system automatically restores the parent class version of the matching question bank.

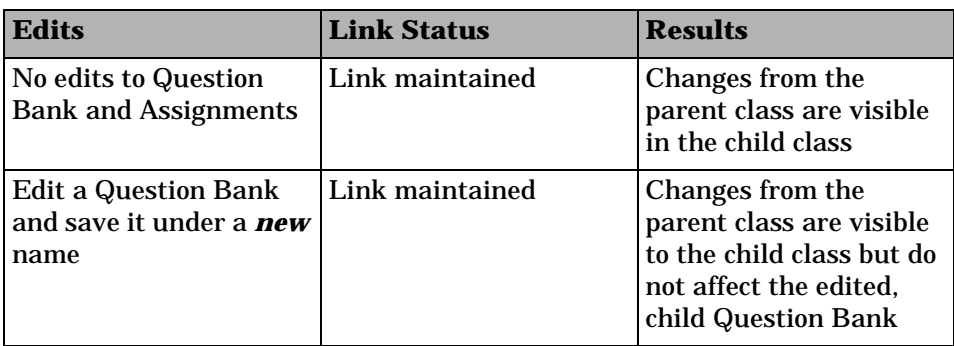

## **Table 2: Editing and Naming Implications**

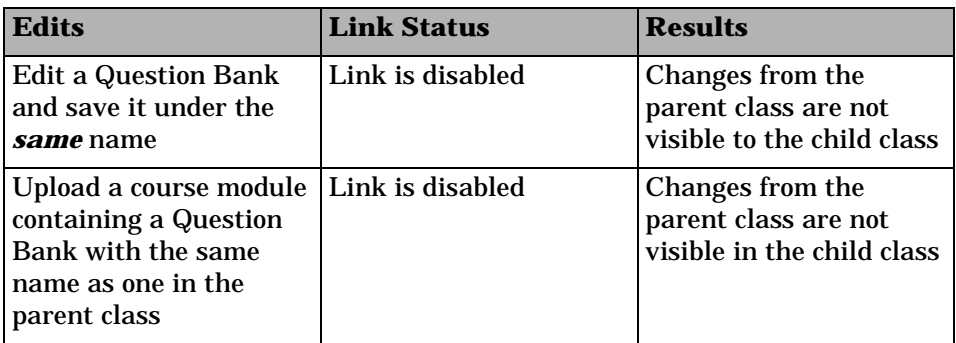

### **Table 2: Editing and Naming Implications**

# <span id="page-58-1"></span>**5.4 Course Modules**

Course Modules allow you to share your class content with others, including related assignments and Web resources (for example, images) used by your questions and assignments.

When you create a course module, the system packages the class elements you have identified, producing a single, installable zip file that can be archived or redistributed to other instructors using the system.

Once a course module is distributed and installed in a new class location, it does not maintain any synchronization with the original source class or its materials.

## <span id="page-58-2"></span><span id="page-58-0"></span>**Creating a Course Module**

#### **To create a new course module:**

- 1. From the **System Tools** menu, select **Course Modules**.
- 2. Click **Create**.

A table displays all the question banks, assignments, and Web folders with resources (for example, image files) for your class.

- 3. Select the course components to include in your new course module. You can highlight multiple items in a list using Shift-click (for contiguous selections), CTRL-click (for multiple individual selections), or **Select All**.
- 4. Use the arrow button to add your selections to the list of included elements for your new course module. You can include any combination of question banks, assignments, and Web folders in your selected list.
- 5. To select Web resources (for example, images and other files that are referenced by your question banks and assignments), you must select the folder in which individual resources are located. You can select any folder or subfolder from your class Web site, but note that only the contents of that folder (no subfolders) are included in your selection. To select subfolders as well, you must do so individually.
- 6. When you are satisfied that the list on the right contains all the elements to include in your new course module, click **OK**.
- 7. Specify a name for your course module. Optionally, you can enter descriptions for each course component. You can also select descriptive names for any Web folders you have selected. Question bank and assignment names cannot be changed.
- 8. Click **OK** to create your course module according to the specifications you have indicated. Return to the **Course Modules** main menu and notice that the new course module is added to the bottom of the list of installed course modules for your class.

<span id="page-59-1"></span><span id="page-59-0"></span>**Note**: Click **Cancel** at any time to return to the Course Modules Main Menu.

## **Saving A Course Module**

This is a required step for redistributing or installing your course into a new class.

#### **To save a course module:**

- 1. In the **Course Modules** main menu, select the course module to save to your local machine by selecting the check box adjacent to it in the list of available modules in your class.
- 2. Click the **Save** button.

The next page displays the related URL information that is referenced in the course module you have selected. The following message about the URLs is displayed.

Your question banks are scanned for URLs beginning with the following strings. These references are replaced with a system-independent string that makes your module re-locatable to classes on other servers.

- 3. Click **OK** to continue. Typically you do not need to make changes to the system default behavior for URL replacements.
- 4. A file download dialog opens, allowing you to specify the download location and to (optionally) rename the file.

When the file download/save operation is complete, you are returned to the **Course Modules** main menu.

## <span id="page-60-5"></span><span id="page-60-3"></span><span id="page-60-1"></span><span id="page-60-0"></span>**Uploading and Installing a Course Module**

The advantage of using course modules to manage content between classes on one or more Maple T.A. servers is that the question banks, assignments, and Web resource folders are entirely portable and can be installed in a new class very easily.

<span id="page-60-4"></span><span id="page-60-2"></span>In the following discussion, the term *destination class* refers to the class in which to install the course module and the term *source class* refers to the originating class for the course module contents.

#### **To install a new course module into the destination class:**

- 1. Ensure that you have access to the saved course module from the source class on your hard drive, a network drive, or an Internet resource.
- 2. Click the **Upload** button from the **Course Modules** main menu.
- 3. To select a course module, click **Browse**.
- 4. In the **Choose File** dialog, select the course module file on your hard drive, a network drive, or an Internet resource, and click **Open**.

**Note**: The course module file must be in original zip format.

5. The **Upload Module** window opens. Click **Upload** to initiate the file upload.

When the course module has been uploaded successfully, the course module contents, that is, question banks, assignments, and Web folders are displayed.

Elements contained in your uploaded course for which names match elements previously contained in your class are highlighted in yellow background with red type, with a warning message:

WARNING: The course module you have uploaded contains resources which will overwrite components that you already have installed. The components which will overwrite your existing course components are highlighted in the table below. If you do not want these course components erased and replaced with new ones, press Cancel, or ensure that they are not selected in the table below. To proceed, select the components that you want to install from the table below and press Install.

6. At this point you can install the new components in your class, overwriting the original components, or you can clear the check box adjacent to the duplicate element in the course module details prior to proceeding. Click **Install**.

**Additional Notes** The base class Web site folder, **web\_folders** is the most common element that is flagged as a duplicate. This is a common default destination for many Web resources; however, because it is a folder name established for every course, you may already have saved your own resources to the class Web site folder in the destination course. If this is the case, you can either:

- Create a new subfolder in your destination class Web site and reinstall your resources in that subfolder.
- If you have access to the source class for the course module, you can return to the course module's source class and move the resources in the base folder of that class Web site to a subfolder, and then recreate the course module so that it will not match with your destination class folders upon upload.

You can also select or clear other elements of the course module for installation into your class. The default installation behavior is to install all course module elements; however, by clearing individual parts, you can choose the specific elements to install.

• Click **Install** to copy and install all the selected course module elements into your destination class.

The new course module appears in the list of available course modules for your class, and all of the elements you selected appear in their respective areas throughout your class Web site. Question banks are listed in the **Question Bank Editor,** assignments appear in the **Assignment Editor**, and Web resources are displayed in the **Class Website Editor** (available from **System Tools**).

<span id="page-61-5"></span><span id="page-61-2"></span>**Requirements** Ensure the following file and system requirements are met.

- The course module you upload must be in zip format.
- If you attempt to upload a zip file that is not a course module, the system generates the following error message and you must make another attempt:

<span id="page-61-1"></span><span id="page-61-0"></span>This file does not appear to be course module (it has no manifest file).

• Each server has a maximum file size setting for uploads that is established by your system administrator. (The system default setting is to allow uploads of up to 1 MB.) If your file upload repeatedly times out, or if you receive a message informing you that your upload exceeds the server limit, contact your system administrator.

<span id="page-61-4"></span><span id="page-61-3"></span>**Inheritance of Question Banks and Assignments** If you overwrite or edit or install a course module that has a new version of a question bank with the same name as the old, you permanently break the link to the parent class version of the question bank. If, in the future, you want to refresh the content of your class to match that in the parent class or restore the link to the parent class version of the content, you must save your new, edited question bank under a different name and then delete the version that has the same

(original) name as the original in the parent class question bank, or delete the edited/modified version of the question bank. The parent class restores the matching question bank automatically.

<span id="page-62-1"></span><span id="page-62-0"></span>**Note**: If you modify question banks or assignments that you inherit from a shared parent class, there is no risk that the parent class version will overwrite your modified version, unless you specifically delete the modified QB or assignment from your child class. This means that if you make changes to the inherited question banks or assignments and save them to the original name, your changed versions sever the relationship with the parent asset and you will not receive any future updates from the parent class automatically. Therefore, you must inform the instructor in your shared parent class if you want to be notified of changes to parent class question banks and assignments.

# **6 Additional Resources**

# **6.1 Maple Application Center**

The Maple Application Center™ contains free course modules and resources for download. Many topics are covered, for example, vector spaces, symmetric matrices, orthogonality and inner products, matrix algebra, optimization, DEs, functions and relations, rational expressions, inner product spaces and eigenspaces, and more.

#### **To access course modules at the Maple Application Center:**

- 1. In your browser, navigate to http://www.mapleapps.com/*.*
- 2. Scroll to the **Education** section and click Maple T.A. The most recent list of modules is displayed.

# **Index**

#### **Symbols**

\$ANSWER, [18](#page-25-0) \$RESPONSE, [18](#page-25-1) \$ variable symbol, [16](#page-23-0) .qu file extension, [7](#page-14-0)

## **A**

adding new assignment, [28](#page-35-0) question in question bank, [10](#page-17-2) algorithmic variables specifying, [15](#page-22-0) assignment editor overview, [27](#page-34-0) save button, [36](#page-43-0) vs. question bank, [27](#page-34-1) assignments course mo[dule inheritance](#page-44-0), [54](#page-61-0) deleting, 37 finishing, [35](#page-42-1) introduction, [1](#page-8-0) mastery, [32](#page-39-0) naming, [29](#page-36-2) new, [28](#page-35-1) saving, [35](#page-42-2) shared, [37](#page-44-1) shared c[lass inheritance](#page-43-1), [54](#page-61-1) status, 36 study session, [32](#page-39-1) types, [31](#page-38-0) assignment statistics overview, [42](#page-49-0) assignment tab choose name, [29](#page-36-3) review & finish, [35](#page-42-3) select questions, [29](#page-36-4) set policies, [30](#page-37-1)

## **B**

Boolean value in Maple code, [17](#page-24-0) browser buttons navigating, [5](#page-12-0) buttons back forward, [5](#page-12-1)

## **C**

cached memory, [36](#page-43-2) changing grades, [41](#page-48-0) child class, [49,](#page-56-0) [55](#page-62-0) class configuration, [36](#page-43-3) search, [4](#page-11-0) Class Home Page instru[ctor use of](#page-11-1), [2](#page-9-0) links, 4 proctor use of, [2](#page-9-1) class roster overview, [45](#page-52-2) text file, [45](#page-52-3) uploading, [45](#page-52-4) course module creating, [51](#page-58-0) file server requirements, [54](#page-61-2) installing, [53](#page-60-0) overview, [51](#page-58-1) saving, [52](#page-59-0) uploading, [53](#page-60-1) creating course module, [51](#page-58-2) Maple-graded question, [18](#page-25-2) shared class, [49](#page-56-1)

## **D**

deleting

assignments, [37](#page-44-2) destination class definition, [53](#page-60-2)

## **E**

edit feedback, [16](#page-23-1) mastery policies, [33](#page-40-1) student information, [44](#page-51-1) email student, [34](#page-41-1) evalb command, [17](#page-24-1) example multiple choice question type, [12](#page-19-2) question types, [12](#page-19-3) randomly determined parameters, [14](#page-21-0)

### **F**

feedback, [33](#page-40-2)[–34](#page-41-2) in question, [16](#page-23-2) file maximum size, [48](#page-55-2) upload, [48](#page-55-3) final grade, [34](#page-41-3) Finish button, [36](#page-43-4) finishing assignments, [35](#page-42-4)

#### **G**

generating reports, [40](#page-47-0) gradebook add comments, [42](#page-49-1) administration tab, [44](#page-51-2) edit student information, [44](#page-51-3) generating reports, [40](#page-47-1) overview, [39](#page-46-1) graded assessments, [31](#page-38-1) grant permissions inline questions, [24](#page-31-0) grouped questions, [30](#page-37-2) guidelines Maple code, [17](#page-24-2)

#### **H**

headers advance[d button](#page-12-2), [29](#page-36-5) help icon, 5 help system accessing, [5](#page-12-3) hints set in question bank, [33](#page-40-3) HTML in questions, [12](#page-19-4)

Use HTML check box, [13,](#page-20-0) [19](#page-26-0)

**I** important Finish button, [36](#page-43-5) individual questions, [30](#page-37-3) inline question numeric question, [23](#page-30-0) inline questions authoring, [21](#page-28-0) configure permissions, [24](#page-31-1) list question, [21](#page-28-1) overview, [20](#page-27-0) question types, [20](#page-27-1) saving, [24](#page-31-2) student response objects, [20](#page-27-2) visual editor, [20](#page-27-3) insert plot, [19](#page-26-1) installing course module, [53](#page-60-3) question bank, [12](#page-19-5) instructor logging on, [4](#page-11-2) main menu, [5](#page-12-4) item statistics overview, [43](#page-50-0)

## **J**

Java applets configure permissions, [24](#page-31-3)

#### **M**

Maple-graded [question type](#page-24-3) guidelines, 17 overview, [16](#page-23-3) Maple plot insert, [19](#page-26-2) mastery assignment, [32](#page-39-2) maximum attempts, [35](#page-42-5) file size, [48](#page-55-4) merge questions, [29](#page-36-6) multiple choice (basic) question type, [12](#page-19-6) advanced question, [14](#page-21-1)

#### **N**

naming assignments, [29](#page-36-7) navigating, [5](#page-12-5)

new assignment, [28](#page-35-2)

#### **O**

online connection, [35](#page-42-6) opening question bank on hard drive, [25](#page-32-0)

### **P**

parent class, [49](#page-56-2) passing score, [34](#page-41-4) setting, [34](#page-41-5) plot insert, [19](#page-26-3) plotting student response, [19](#page-26-4)

#### **Q**

question bank [editor](#page-15-0) navigate to, 8 overview, [8](#page-15-1) question banks .qu file, [7](#page-14-1) adding a question, [10](#page-17-3) adding a topic, [10](#page-17-4) course module [inheritance](#page-8-1), [54](#page-61-3) introduction, 1 overview, [7](#page-14-2) process, [9](#page-16-0) saving & installing, [12](#page-19-7) shared class inheritance, [54](#page-61-4) starting new, [10](#page-17-5) uploading, [25](#page-32-1) question mark help icon, [5](#page-12-6) questions per page, [34](#page-41-6) selecting, [29](#page-36-8) question type examples, [12](#page-19-8) Maple-graded, [16](#page-23-4) multiple c[hoice \(basic\)](#page-18-0), [12](#page-19-9) overview, 11 question weighting, [41](#page-48-1)

### **R**

removing shared class, [50](#page-57-0) requirements course module, [54](#page-61-5) roster, [45](#page-52-5)

#### **S**

saving assignments, [35](#page-42-7) class configuration, [36](#page-43-6) course module, [52](#page-59-1) question bank, [12](#page-19-10) scheduling assignments, [35](#page-42-8) scramble questions, [29](#page-36-9) search for class, [4](#page-11-3) selecting questions, [29](#page-36-10) semicolon in algorithmic variables, [16](#page-23-5) in Maple-gr[aded questions](#page-41-7), [17](#page-24-4) send reports, 34 set policies tab, [33](#page-40-4) setting policies, [30](#page-37-4) shared class behavior, [49](#page-56-3) creating, [49](#page-56-4) removing, [50](#page-57-1) updates, [50](#page-57-2) shared parent class, [55](#page-62-1) source class definition, [53](#page-60-4) SRO, [20](#page-27-4) SRO properties panel, [20](#page-27-5) student response objects, [20](#page-27-6) students visiting class home page, [1](#page-8-2) student statistics add comments, [42](#page-49-2) changing grades, [41](#page-48-2) overview, [40](#page-47-2) question weighting, [41](#page-48-3) study session, [32](#page-39-3) system administrator, [2](#page-9-2) system tools overview, [47](#page-54-1) Website editor, [48](#page-55-5)

### **T**

test and review question, [14](#page-21-2) text file class roster, [45](#page-52-6) time limit, [34](#page-41-8) tool tips Main Menu, [5](#page-12-7) topic in question banks, [10](#page-17-6)

types of assignments, [31](#page-38-2) **U** uploading class roster, [45](#page-52-7) course module, [53](#page-60-5) issues with question banks, [26](#page-33-0) overview (files), [48](#page-55-6) procedure for class roster, [46](#page-53-1)

## **V**

variable symbol, [16](#page-23-6) visual editor overview, [20](#page-27-7)

## **W**

Website editor, [48](#page-55-7)